# o 2 Marketplace Vendor Product Addon – User Guide

by CedCommerce Docs - Products User Guides

| 1. | Overview                                | . 3 |
|----|-----------------------------------------|-----|
| 2. | Vendor Configuration Settings           | . 4 |
| 3. | Add Vendor Products                     | . 7 |
|    | 3.1. Add a Simple Product               | . 8 |
|    | 3.2. Add a Configurable Product         | 20  |
|    | 3.3. Add a Bundle Product               | 35  |
|    | 3.4. Add A Virtual Product              | 48  |
|    | 3.5. Add Downloadable Product           | 49  |
|    | 3.6. Add Grouped Product                | 52  |
| 4. | Manage Products                         | 54  |
|    | 4.1. Edit Products                      | 55  |
|    | 4.2. Delete the Products                | 56  |
| 5. | Manage Vendor Products From Admin Panel | 57  |
|    | 5.1. Vendor Pending Products            |     |
|    | 5.2. Vendor Approved Products           |     |
|    | 5.3. Manage Vendor Products             | 68  |

# 1. Overview

## Vendor Product Addon developed for Magento 2 Multi vendor

extension(https://cedcommerce.com/magento-2-extensions/marketplace)

enables the vendors (sellers) to create the Configurable, the Bundle, and the Grouped products. Also, it provides the custom options to the simple, the virtual, and the downloadable products.

The Vendor Product add-on for Magento 2 Marketplace enables the vendors to have the similar kind of facility as the admin (store owner) has to create the products. This add-on enables the admin to create the required attribute sets available to the vendors to create the products.

Prerequisites: CedCommerce Magento 2 Multi Vendor Marketplace

extension(https://cedcommerce.com/magento-2-extensions/marketplace-basic)

# Apart from the vendor product creation, the add-on has the several other features, which are the key features. A few of them are as follows:

- Simultaneous Mass Image Upload.
- Product Custom Options.
- Default Magento 2 Pricing such as tier prices, group prices, and special prices.
- Default Inventory Settings such as the Maximum Quantity allowed in a shopping cart, the backorders feature, and the Quantity increments.
- Dynamic SKU generation.
- Dynamic Weight of the products.
- Dynamic Price in case of the special type of products.

## Now to elaborate the main features of the add-on, here is the detailed explanation of each:

٠

## Add All Product Types: With the Multi vendor Marketplace

Basic(https://cedcommerce.com/magento-2-extensions/marketplace-basic) extension, the vendors can only create the Simple products, the Downloadable products, and the Virtual products. But, with the **Vendor Product** add-on, the vendors can create all the types of the products that include Configurable, Bundle, and Grouped.

Vendors have the facility to add variants to their products by creating Configurable Products and differentiating them with the help of attributes such as Size, Color, and so on. They can also create a bundle of products they want to sell together as they cannot sell them individually. They can also sell a group of similar products as a combo offer.

•

**Custom Options**: Vendors can also add custom options to their products if the product comes in different styles, sizes, and so on. Admin can create the required attribute set available to the vendors to create products. For example, if there is a simple product, which is available in 3 sizes such as Small, Medium, and Large, then the vendors can add these values as custom options to the product and make it available at the front-end to the user to select the required size of the product.

• Allowed Attributes: Through the configuration settings, the admin can create only the required attribute set available to the vendors to create the products. If the admin has created 4 attribute sets and wants to provide 2 of them to the vendor product creation, then the vendor can select those attribute sets from the required configuration settings.

But, this is applicable to all the vendors. This is useful when the admin wants the vendors to provide the extra details with their products those the admin wants to review.

# 2. Vendor Configuration Settings

After installing the **Vendor Product** add-on, the admin has to set the vendor configuration settings to enable the features of the vendor system and the add-on.

## To set up the configurations

- 1. Go to Admin panel.
- 2. On the left navigation bar, click the **MARKETPLACE** menu. The menu appears as shown in the following figure:

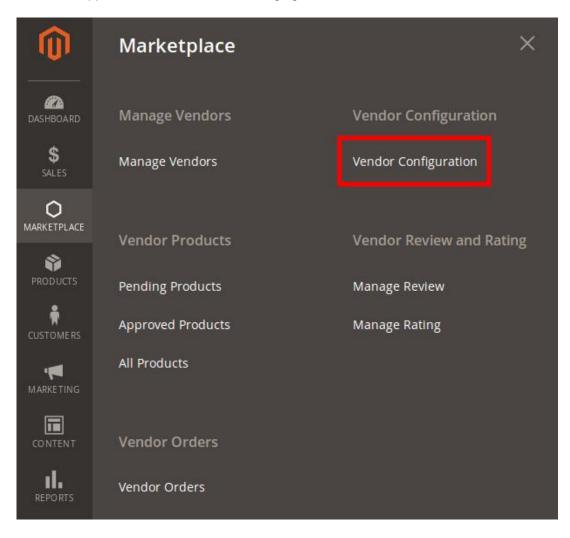

## 3. Click Vendor Configuration.

The Configuration page appears as shown in the following figure:

| С | onfiguration         |   |                                                   |                                                                     |           |   | Save Config |
|---|----------------------|---|---------------------------------------------------|---------------------------------------------------------------------|-----------|---|-------------|
|   | MARKETPLACE          | ^ | General                                           |                                                                     |           |   | 0           |
|   | Installed Extensions |   | Enable Product Assignment<br>[website]            | Yes                                                                 | •         |   |             |
|   | Vendor Configuration |   | Enable Vendor System<br>[store view]              | Yes                                                                 | •         | ] |             |
|   | Vendor Social Login  |   | Enable Vendor MultiShipping System<br>[website]   | Yes                                                                 | *         |   |             |
|   | GENERAL              | ~ | Advance Order Enable<br>[website]                 | Yes<br>If you select <b>Yes</b> then updated order view and advance | • feature |   |             |
|   | CATALOG              | ~ |                                                   | will show on the vendor panel.                                      |           |   |             |
|   | CUSTOMERS            | ~ | Enable Advanced Product System<br>[website]       | Yes                                                                 | *         |   |             |
|   | SALES                | ~ | Enable Vendor Product Attribute<br>[website]      | Yes                                                                 |           |   |             |
|   | SERVICES             | ~ | Enable RTL Theme For Vendor Panel<br>[store view] | No                                                                  | •         |   |             |

- 4. In the right panel, under the **General** section, do the following steps:
  - a. In the Enable Vendor System list, select Yes.
  - b. In the Enable Advanced Product System list, select Yes.
- 5. Scroll down to the **Vendor Products** tab, and then click the tab.

The tab is expanded and the relevant fields appear under the **Vendor Products** section as shown in the following figure:

#### Vendor Products

| Require Admin Approval<br>[store view]              | Yes                                                                                                    | •           |
|-----------------------------------------------------|----------------------------------------------------------------------------------------------------|-------------|
| Allowed Product Attribute Set<br>[store view]       | Default<br>Top<br>Bottom<br>Gear<br>Sprite Stasis Ball<br>Sprite Yoga Strap<br>Downloadable<br>Bag<br>media                   |             |
| Allowed Product Type<br>[store view]                | Simple Product<br>Virtual Product<br>Bundle Product<br>Downloadable Product<br>Configurable Product<br>Grouped Product        |             |
| Vendor Products Limit<br>[store view]               | 10000                                                                                                    |             |
| Product Categories Display<br>[store view]          | All Allowed Categories                                                                                                    | *           |
| Product approved notification email<br>[store view] | Vendor - Product approved notification (Defa<br>This notification email will be sent when the product is rev<br>and approved  | ▼<br>/iewed |
| Product rejected notification email<br>[store view] | Vendor - Product rejected notification (Defau<br>This notification email will be sent when the product is rev<br>and rejected | •<br>viewed |
| Product deleted notification email<br>[store view]  | Vendor - Product deleted notification (Defaul<br>This notification email will be sent when the product is rev<br>and deleted  | •<br>viewed |
| Email Sender<br>[store view]                        | General Contact                                                                                                    | •           |
| Enable Related Products<br>[store view]             | Yes                                                                                                    | •           |
| Enable Up-Sells Product<br>[store view]             | Yes                                                                                                    | •           |
| Enable Cross-Sells Product<br>[store view]          | Yes                                                                                                    | •           |
| Enable Custom Options Tab<br>[store view]           | Yes                                                                                                    | *           |

- 6. Under **Vendor Products**, do the following steps:
  - a. In the **Require Admin Approval** list select **Yes** if the admin approval is needed to approve the products created by the vendors.
  - b. In the Allowed Product Attribute Set list, select the required Attribute Set.
  - c. In the **Allowed Product Type** list, select the required product type that the admin wants to allow the vendors to create.
  - d. In the **Vendor Products Limit** box, enter the number of products that the admin wants to allow the vendors to create.
  - e. In **Product Categories Display** list, select one of the following options:
    - i. All Allowed Categories: All the available categories are allowed.
    - ii. **Specific Categories**: On selecting this option, the next field **Allowed Categories** appears, from where admin can select the each required category from the list.
  - f. In the **Product approved notification email** list, select the notification email to be sent when the product is reviewed and approved.
  - g. In the **Product rejected notification email** list, select the notification email to be sent when the product is reviewed and rejected.
  - h. In the **Product deleted notification email** list, select the notification email to be sent when the product is reviewed and deleted.
  - i. In the **Enable Related Products** list, select **Yes** to enable the vendors to create the related products.
  - j. In the **Enable Up-Sells Product** list, select **Yes** to enable the vendors to create the Up-Sells products.
  - k. In the **Enable Cross-Sells Product** list, select **Yes** to enable the vendors to create the Cross-Sells products.
  - I. In the **Enable Custom Options Tab** list, select **Yes** to display the Custom Options tab in the Vendor panel.
- 7. Click the Save Config button.
  - The configuration settings are saved.

## 3. Add Vendor Products

Vendor Product Addon provides several new features to add products from the Vendor panel. The creation of the products from the vendor panel is as similar as creating the products from the admin panel.

The workflow and the User Interface (UI) in the Vendor panel are exactly same as it appears in the Admin panel for the product creation.

#### The vendor has a facility to add the following types of the products:

- Simple Product(https://docs.cedcommerce.com/magento-2/magento-2-marketplace-vendor-product-addonuser-guide?section=create-simple-products)
- Configurable Product(https://docs.cedcommerce.com/magento-2/magento-2-marketplace-vendor-productaddon-user-guide?section=create-a-configurable-product)
- Bundle Product(https://docs.cedcommerce.com/magento-2/magento-2-marketplace-vendor-product-addonuser-guide?section=add-a-bundle-product)
- Virtual Product(https://docs.cedcommerce.com/magento-2/magento-2-marketplace-vendor-product-addonuser-guide?section=add-a-virtual-product)

- Downloadable Product(https://docs.cedcommerce.com/magento-2/magento-2-marketplace-vendor-product-addon-user-guide?section=add-downloadable-product)
- Grouped Product(https://docs.cedcommerce.com/magento-2/magento-2-marketplace-vendor-productaddon-user-guide?section=add-grouped-product)

# 3.1. Add a Simple Product

The vendors can use the Magento 2 simple product feature to add a single item without any specific variations. For instance, a coffee cup, a table, and so on.

## To add a simple product

- 1. Go to the Vendor Panel.
- 2. On the left navigation bar, click the New Product menu. The menu appears as shown in the following figure:

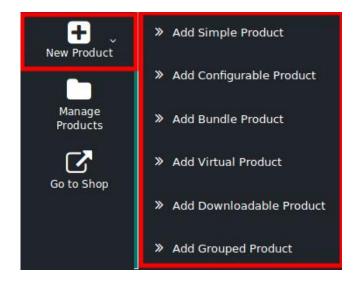

3. Click Add Simple Product.

The **New Product** page appears as shown in the following figure:

## **New Product**

|                                      |                            | ← Back | Save 🔻 |
|--------------------------------------|----------------------------|--------|--------|
|                                      |                            |        |        |
| Enable Product<br>[website]          | Yes Yes                    |        |        |
| Attribute Set                        | Default 👻                  |        |        |
| Product Name<br>[store view]         |                            |        |        |
| SKU +<br>[global]                    |                            |        |        |
| Price<br>[global]                    | \$<br>Advanced Pricing     |        |        |
| Tax Class<br>[website]               | Taxable Goods 👻            |        |        |
| <b>Quantity</b><br>[global]          | Advanced Inventory         |        |        |
| Stock Status<br>[giobal]             | In Stock 👻                 |        |        |
| Weight<br>[global]                   | Ibs This item has weight v |        |        |
| Categories<br>[global]               | Select 👻                   |        |        |
| Visibility<br>[store view]           | Catalog, Search 👻          |        |        |
| Set Product as New From<br>[website] | То                         |        |        |
| Country of Manufacture<br>[website]  | *                          |        |        |
| Color<br>[global]                    | Black 💌                    |        |        |
| Size<br>[global]                     | 55 cm 🔻                    |        |        |

- 4. Click the **Enable** icon to enable the Product creation feature of the add-on.
- 5. In the **Attribute Set** list, select the required option. *Note*: Based on the selection, other relevant fields appear.
- 6. Enter the required values in the respective fields.
- 7. In the **Product Name** box, enter the name of the product.
- In the SKU box, enter the product SKU.
   Note: By default the SKU is same as Product Name, But the vendor can change it if required.
- 9. In the **Price** box, enter the product price.
- 10. Click the **Advanced Pricing** link.

The Page appears as shown in the following figure:

|                                                  |            |                |          |       | 1 |  |
|--------------------------------------------------|------------|----------------|----------|-------|---|--|
| Special Price<br>[global]                        | \$         |                |          |       |   |  |
| Special Price From                               |            | То             |          |       |   |  |
| Cost<br>[global]                                 | \$         |                |          |       |   |  |
| Tier Price *                                     | Website    | Customer Group | Quantity | Price |   |  |
|                                                  | Add        |                |          |       |   |  |
| anufacturer's Suggested Retail Price<br>[global] | \$         |                |          |       | ] |  |
| Display Actual Price                             | Use config |                |          |       |   |  |

- 11. Do the following steps:
  - a. In the **Special Price** box, enter the required offer price value.
  - b. In the **Special Price From** and **To** boxes, click to select the required date from the appeared Calendar.
  - c. In the **Cost** box, enter the actual cost of the product.
  - d. Move to the Tier Price area, and do the following steps:

**Tier Price**: It is a way to encourage the front-end users to buy larger quantities of a product by applying discounts based on the quantity ordered.

i. Click the Add button.

The fields appear as shown in the following figure:

| Tier Price * | Website            |   | Customer Group |   | Quantity | Price |  |
|--------------|--------------------|---|----------------|---|----------|-------|--|
|              | All Websites [USD] | • | ALL GROUPS     | ٠ |          | \$    |  |
|              | Add                |   |                |   |          |       |  |

- ii. In the Website list, select the required website.
- iii. In the **Customer Group** list, select the required group of users.
- iv. In the Quantity box, enter a value.
  - A quantity value to which the tier pricing is applicable.
- v. In the Price box, enter a value.
   An amount value that is being charged to front-end users when they buy the specified quantity of the product.
- 5. In the **Manufacturer's Suggested Retail Price** box, enter the required value.
- 6. In the **Display Actual Price** list, select the required option.
  - Select the location where to display the actual price of the product.
- 7. Click the Done button.
- 12. In the  $\ensuremath{\text{Tax Class}}$  list, select the required option.
- 13. In the **Quantity** box, enter the required number of products.
- 14. Click the **Advanced Inventory** link.

The Page appears as shown in the following figure:

|                                                  |                                     | Done |
|--------------------------------------------------|-------------------------------------|------|
| Manage Stock<br>[global]                         | Yes ▼<br><b>Use Config Settings</b> |      |
| Qty<br>[global]                                  |                                     |      |
| Out-of-Stock Threshold<br>[global]               | 0 Vise Config Settings              |      |
| Minimum Qty Allowed in Shopping Cart<br>Igloball | 1<br>✓ Use Config Settings          |      |
| Maximum Qty Allowed in Shopping Cart             | 10000           Use Config Settings |      |

- 15. On the page, do the following steps:
  - a. In the **Qty** box, enter the required value.
  - b. Select the corresponding **Use Config Settings** checkbox, to use the default value. Or

Clear the check box to activate the corresponding field, and then enter the required value in the respective box.

- 16. In the **Stock Status** list, select the *In Stock* option.
- 17. In the **Weight** list, select the required option.
- If selected the This item has weight option, then enter the actual weight of the product.
- 18. In the **Categories** list, select the required option.
- 19. In the **Visibility** list, select the required option.
- 20. In the Set Product as New From and To boxes, enter the date range.
- 21. In the Country of Manufacture list, select the required country name.
- 22. In the **Color** list, select the required color.
- 23. In the **Size** list, select the required size.
- 24. Scroll down to the **Content** tab, and then click the tab.

The tab is expanded and the relevant fields appear as shown in the following figure:

#### Content

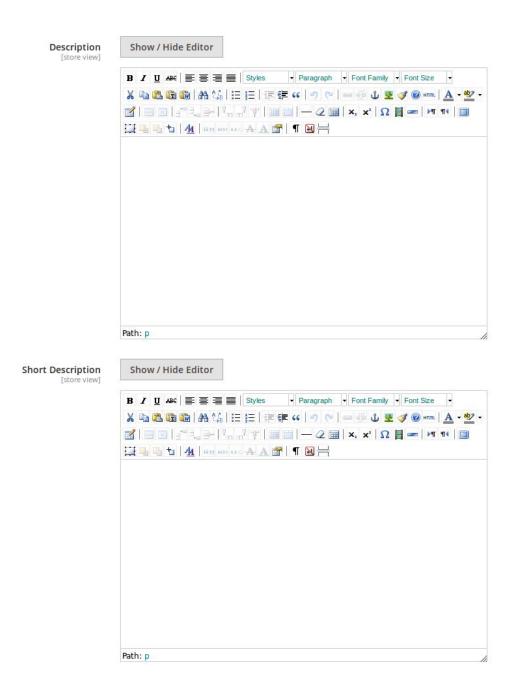

This section is used is used to provide some common information related to the product such as the product Name, SKU, Price, Tax Class, Images & Videos, Quantity, Weight, Category, Description, and so on.

The Description and the Short Description fields in the Vendor Product add-on are supported by WYSIWYG editor through which the vendor can provide a formatted description of the product using the font-style, font-size, text-alignment, text-color, images, tables and so on. The vendors (sellers) can choose the layout to display the description of the products in the front-end view.

#### 25. Under Content, do the following steps:

a. In the **Description** box, enter the product description in detail.

- . Click the **Show/Hide** button to show or hide the editor respectively.
- b. In the Short Description box, enter the short description of the product.
  - . Click the Show/Hide button to show or hide the editor respectively.

26. Scroll down to the **Images And Videos** tab, and click the tab. The tab is expanded and the section appears as shown in the following figure:

| Images And Video                     | s |  | 0         |
|--------------------------------------|---|--|-----------|
|                                      |   |  | Add Video |
| Browse to find or<br>drag image here |   |  |           |

Use this section to display the videos showcasing the products, features or benefits, and so on. This tab has been customized in the Vendor Product Addon to include **mass image upload** feature. The vendor can upload multiple images simultaneously and choose to decide the image to set as the default image.

- 27. Under Images And Videos, do the following steps:
  - a. Click the **Browse** area to upload or drag the image from the local system.
    - b. Click the Add Video button to add the product relevant video if required.
- 28. Scroll down to the **Search Engine Optimization** tab, and then click the tab. The tab is expanded and the section appears as shown in the following figure:

| Search Engine Optimization       | /                                                                                  |
|----------------------------------|------------------------------------------------------------------------------------|
| URL Key<br>[store view]          |                                                                                    |
| Meta Title<br>[store view]       |                                                                                    |
| Meta Keywords<br>[store view]    |                                                                                    |
| Meta Description<br>[store view] |                                                                                    |
|                                  | Maximum 255 chars. Meta Description should optimally be between 150-160 characters |

The **Search Engine Optimization** page of the basic product settings includes the primary fields used by search engines to index the product. It is used to provide the keywords or tags, which makes the searching process easier. It means while searching any product with the keywords listed in the Meta Keyword box, the customers are redirected to the page that includes those keywords.

## 29. Under Search Engine Optimization, do the following steps:

a. In the URL Key box, enter the required URL link.

b. In the Meta Title box, enter the required title.

- c. In the Meta Keywords box, enter the required title.
- d. In the Meta Title box, enter the required title.
- 30. Scroll down to the Related Products, Up-Sells, and Cross-Sells tab and then click the tab.
  - The tab is expanded and the section appears as shown in the following figure:

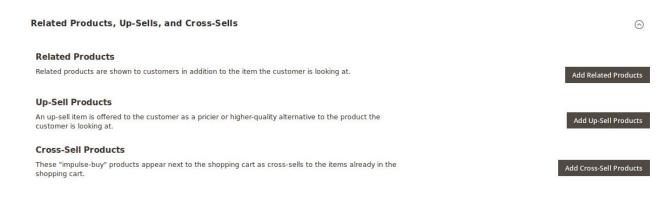

- Related products are shown to the customers in addition to the item they can look for.
- An **up-sell** item is offered to the customer as a pricier or higher-quality alternative to the product the customer is looking for.
- The Cross-Sell products are the impulse buy products that appear next to the shopping cart as the cross-sells to the items already existing in the shopping cart.
- 31. Under Related Products, Up-Sells, and Cross-Sells, do the following steps:
  - a. To add the Related Products, do the following steps:
    - i. Click the Add Related Products button.
      - The page appears as shown in the following figure:

|        | Cancel   |            |                                               |                  |         |                   |                                               |          |     |              |         | Add Selected Products |        |              |  |
|--------|----------|------------|-----------------------------------------------|------------------|---------|-------------------|-----------------------------------------------|----------|-----|--------------|---------|-----------------------|--------|--------------|--|
| 6 reco | rds four | • per page | <                                             | Filters          |         |                   |                                               |          |     |              |         |                       |        |              |  |
| - 1    | ID 4     | Thumbnail  | Name                                          | Attribute<br>Set | Status  | Туре              | SKU                                           | Price    | RAM | Hard<br>Disk | vbcbcvb | colorattribute        | lenovo | dell         |  |
| ✓      | 2048     | Simple.    | Vendor Simple<br>Product                      | Test<br>vendor2  | Enabled | Simple<br>Product | Vendor Simple<br>Product                      | \$100.00 |     |              |         |                       |        | 546456435FDG |  |
|        | 2049     |            | Vendor<br>Configurable<br>Product-<br>Black-S | Default          | Enabled | Simple<br>Product | Vendor<br>Configurable<br>Product-<br>Black-S | \$100.00 |     |              |         |                       |        |              |  |
| ✓      | 2050     |            | Vendor<br>Configurable<br>Product-<br>Black-L | Default          | Enabled | Simple<br>Product | Vendor<br>Configurable<br>Product-<br>Black-L | \$100.00 |     |              |         |                       |        |              |  |
| ~      | 2051     |            | Vendor<br>Configurable<br>Product-<br>Black-M | Default          | Enabled | Simple<br>Product | Vendor<br>Configurable<br>Product-<br>Black-M | \$100.00 |     |              |         |                       |        |              |  |

ii. Select the check boxes associated with the required products, and then click the **Add Selected Products** button.

The selected products are added under **Related Products** as shown in the following figure:

#### Related Products /

| Rela | ited produc | ts are shown to custo | Add Related Products                |         |               |                                               |          |         |
|------|-------------|-----------------------|-------------------------------------|---------|---------------|-----------------------------------------------|----------|---------|
|      |             |                       |                                     |         |               | <                                             | 1        | of 1 <  |
|      | ID          | Thumbnail             | Name                                | Status  | Attribute Set | SKU                                           | Price    | Actions |
|      | 2050        | Ô                     | Vendor Configurable Product-Black-L | Enabled | Default       | Vendor<br>Configurable<br>Product-<br>Black-L | \$100.00 | Remove  |
|      | 2051        |                       | Vendor Configurable Product-Black-M | Enabled | Default       | Vendor<br>Configurable<br>Product-<br>Black-M | \$100.00 | Remove  |

## b. To add the Up-Sell Products, do the following steps:

i. Click the Add Up-Sell Products button.

The page appears as shown in the following figure:

|        |                                          |           |                                               |                  |         |                   |                                               |          |     |              |         | Cancel         | Add Se | lected Products |
|--------|------------------------------------------|-----------|-----------------------------------------------|------------------|---------|-------------------|-----------------------------------------------|----------|-----|--------------|---------|----------------|--------|-----------------|
| 6 recc | records found (3 selected) 20 🗸 per page |           |                                               |                  |         |                   |                                               |          |     |              |         |                |        | Filters         |
| - 2    | ID 1                                     | Thumbnail | Name                                          | Attribute<br>Set | Status  | Туре              | sku                                           | Price    | RAM | Hard<br>Disk | vbcbcvb | colorattribute | lenovo | dell            |
|        | 2048                                     | Simple.   | Vendor Simple<br>Product                      | Test<br>vendor2  | Enabled | Simple<br>Product | Vendor Simple<br>Product                      | \$100.00 |     |              |         |                |        | 546456435FDG    |
| •      | 2049                                     |           | Vendor<br>Configurable<br>Product-<br>Black-S | Default          | Enabled | Simple<br>Product | Vendor<br>Configurable<br>Product-<br>Black-S | \$100.00 |     |              |         |                |        |                 |
| •      | 2050                                     |           | Vendor<br>Configurable<br>Product-<br>Black-L | Default          | Enabled | Simple<br>Product | Vendor<br>Configurable<br>Product-<br>Black-L | \$100.00 |     |              |         |                |        |                 |
| >      | 2051                                     | 0         | Vendor<br>Configurable<br>Product-<br>Black-M | Default          | Enabled | Simple<br>Product | Vendor<br>Configurable<br>Product-<br>Black-M | \$100.00 |     |              |         |                |        |                 |

ii. Select the check boxes associated with the required products, and then click the **Add Selected Products** button.

The selected products are added under Up-Sell Products as shown in the following figure:

| An L | Sell Pro | n is offered to the cu | Add Up-Sell Products                |         |               |                                               |          |         |
|------|----------|------------------------|-------------------------------------|---------|---------------|-----------------------------------------------|----------|---------|
|      |          |                        | <                                   | 1       | of 1          |                                               |          |         |
|      | ID       | Thumbnail              | Name                                | Status  | Attribute Set | sκυ                                           | Price    | Actions |
| I    | 2049     | Ô                      | Vendor Configurable Product-Black-S | Enabled | Default       | Vendor<br>Configurable<br>Product-<br>Black-S | \$100.00 | Remove  |
| I    | 2050     |                        | Vendor Configurable Product-Black-L | Enabled | Default       | Vendor<br>Configurable<br>Product-<br>Black-L | \$100.00 | Remove  |
| I    | 2051     |                        | Vendor Configurable Product-Black-M | Enabled | Default       | Vendor<br>Configurable<br>Product-<br>Black-M | \$100.00 | Remove  |

## c. To add the Cross-Sell Products, do the following steps:

i. Click the Add Cross-Sell Products button.

The page appears as shown in the following figure:

|        |          |                |                                               |                  |         |                   |                                               |          |     |              |         | Cancel         | Add Se | lected Products |
|--------|----------|----------------|-----------------------------------------------|------------------|---------|-------------------|-----------------------------------------------|----------|-----|--------------|---------|----------------|--------|-----------------|
| i recc | ords fou | nd (3 selected | Ð                                             |                  |         |                   |                                               |          |     |              | 20      | • per page     | <      | Filters         |
| - 💌    | ID ↓     | Thumbnail      | Name                                          | Attribute<br>Set | Status  | Туре              | SKU                                           | Price    | RAM | Hard<br>Disk | vbcbcvb | colorattribute | lenovo | dell            |
|        | 2048     | Simple.        | Vendor Simple<br>Product                      | Test<br>vendor2  | Enabled | Simple<br>Product | Vendor Simple<br>Product                      | \$100.00 |     |              |         |                |        | 546456435FDG<   |
| •      | 2049     |                | Vendor<br>Configurable<br>Product-<br>Black-S | Default          | Enabled | Simple<br>Product | Vendor<br>Configurable<br>Product-<br>Black-S | \$100.00 |     |              |         |                |        |                 |
| ~      | 2050     |                | Vendor<br>Configurable<br>Product-<br>Black-L | Default          | Enabled | Simple<br>Product | Vendor<br>Configurable<br>Product-<br>Black-L | \$100.00 |     |              |         |                |        |                 |
| >      | 2051     |                | Vendor<br>Configurable<br>Product-<br>Black-M | Default          | Enabled | Simple<br>Product | Vendor<br>Configurable<br>Product-<br>Black-M | \$100.00 |     |              |         |                |        |                 |

ii. Select the check boxes associated with the required products, and then click the **Add Selected Products** button.

The selected products are added under **Cross-Sell Products** as shown in the following figure:

|      |           |                                     |         |               | <                                             | 1        | of 1    |
|------|-----------|-------------------------------------|---------|---------------|-----------------------------------------------|----------|---------|
| ID   | Thumbnail | Name                                | Status  | Attribute Set | SKU                                           | Price    | Actions |
| 2049 |           | Vendor Configurable Product-Black-S | Enabled | Default       | Vendor<br>Configurable<br>Product-<br>Black-S | \$100.00 | Remov   |
| 2050 |           | Vendor Configurable Product-Black-L | Enabled | Default       | Vendor<br>Configurable<br>Product-<br>Black-L | \$100.00 | Remov   |
| 2051 |           | Vendor Configurable Product-Black-M | Enabled | Default       | Vendor<br>Configurable<br>Product-<br>Black-M | \$100.00 | Remov   |

32. Scroll down to the **Customizable Options** tab, and then click the tab. The tab is expanded and the section appears as shown in the following figure:

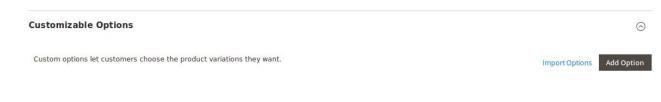

33. Under **Customizable Options**, do the following steps: a. Click the **Add Option** button.

 $\odot$ 

The **Option Title** and the **Option Type** fields appear.

- b. In the **Option Title** box, enter the required value.
- c. In the **Option Type** list, select the required option.

Based on the selected **Option Type**, the related fields appear as shown in the following figure:

| Customizable Options         | 1                               |                |   |       |          |                   | 0                  |
|------------------------------|---------------------------------|----------------|---|-------|----------|-------------------|--------------------|
| Custom options let customers | s choose the product variations | they want.     |   |       |          | Import C          | Options Add Option |
|                              |                                 |                |   |       |          | <                 | 1 of 1 <           |
| ⊙ II Title 1                 |                                 |                |   |       |          |                   | Î                  |
| Option<br>Title *            |                                 | Option<br>Type |   |       | Required |                   |                    |
| Title1                       |                                 | Field          |   |       | •        |                   |                    |
| Price                        | Price<br>Type                   |                |   | SKU   |          | Max<br>Characters |                    |
| \$ 100                       | Fixed                           |                | * | rttrt |          |                   |                    |

- d. Enter the required values in the respective fields.
  - *Note*: To remove the option, click the respective **Delete** icon.
- 34. Scroll down to the **Product in Websites** tab, and then click the tab. The tab is expanded, and the relevant fields appear as shown in the following figure:

| Product in Websites |          |                |   |  |  |
|---------------------|----------|----------------|---|--|--|
|                     | Websites | ✓ Main Website | 0 |  |  |

All the created websites, if any, are listed in this section.

- 35. Under Product in Websites, do the following step:
  - Select the checkbox associated with the required website.
- 36. Scroll down to the **Design** tab, and click the tab.

| I ne tab is expanded, and the relevant fields appear as shown in the following figure |
|---------------------------------------------------------------------------------------|
|---------------------------------------------------------------------------------------|

| Design                                     |                         |  |
|--------------------------------------------|-------------------------|--|
|                                            |                         |  |
| Layout<br>[store view]                     | No layout updates       |  |
| Display Product Options In<br>[store view] | Block after Info Column |  |
| Layout Update XML<br>[store view]          |                         |  |
|                                            | ii.                     |  |

The vendor can set the layout for the product page.

- 37. Under **Design**, do the following steps:
  - a. In the Layout list, select the required option.
  - b. In the Display Product Options In list, select the required option.
  - c.

In the Layout Update XML box, enter the layout update in the XML format.

## 38.

Scroll down to the **Schedule Design Update** tab, and then click the tab. The tab is expanded, and the relevant fields appear as shown in the following figure:

| Schedule Design Update               |                   | $\odot$ |
|--------------------------------------|-------------------|---------|
|                                      |                   |         |
| Schedule Update From<br>[store view] | То                |         |
| New Theme<br>[store view]            | Please Select ¥   |         |
| New Layout<br>[store view]           | No layout updates |         |

39. Under Schedule Design Update, do the following steps:

a. In the Schedule Update From and To boxes, click to select the date range from the calendar.

| (  |     | Dece | mber | 2017 |    | >  |
|----|-----|------|------|------|----|----|
| SU | МО  | TU   | WE   | TH   | FR | SA |
|    |     |      |      |      | 1  | 2  |
| 3  | 4   | 5    | 6    | 7    | 8  | 9  |
| 10 | 11  | 12   | 13   | 14   | 15 | 16 |
| 17 | 18  | 19   | 20   | 21   | 22 | 23 |
| 24 | 25  | 26   | 27   | 28   | 29 | 30 |
| 31 | 2() |      |      |      |    |    |

b. In the **New Theme** list, select the required theme.

c. In the **New Layout** list, select the required layout.

40. Scroll down to the Gift Options tab, and then click the tab.

The tab is expanded, and the relevant fields appear as shown in the following figure:

Gift Options

| Allow Gift Message | Yes | * |
|--------------------|-----|---|
| [global]           |     |   |

41. Under **Gift Options**, do the following step:

• In the Allow Gift Message list, select the required option to enable or disable the Gift message

 $\odot$ 

option.

## 42. Click the **Save** button.

The simple product is created and a success message appears on the created product page. The created product is listed on the **Manage Product** page.

| Simple Pro1                            |             |        |        |
|----------------------------------------|-------------|--------|--------|
| You saved the product.                 |             |        |        |
| Store View: All Store Views 🔻          |             | ← Back | Save 🔻 |
| الصنق<br>[store view]                  |             |        |        |
| Uniques test Attribute<br>[store view] |             |        |        |
| Enable Product<br>[website]            | Ves         |        |        |
| Attribute Set                          | Default     |        |        |
| Product Name *                         | Simple Pro1 |        |        |

## Created Product listed in the Vendor Panel

## Manage Product

| Search<br>Actions | Reset Filter<br>• 3 records for | bund        | 20   •   per page    1   of 1 |                     |            |                    |      |
|-------------------|---------------------------------|-------------|-------------------------------|---------------------|------------|--------------------|------|
|                   | Product Id                      | Name        | Туре                          | Price               | Qty        | Status             | Edit |
| Any 💌             |                                 |             | •                             | From<br>To<br>USD • | From<br>To | •                  |      |
|                   | 2167                            | topolino1   | Simple Product                | 989.0000            | 8          | Approved (Enabled) | Edit |
|                   | 2169                            | levis-shirt | Simple Product                | 12.0000             |            | Approved (Enabled) | Edit |
|                   | 2188                            | Simple Pro1 | Simple Product                | 120.0000            |            | Pending            | Edit |

## **Created Product listed in the Admin Panel**

| Mana              | ge Ven      | dor Prod            | ucts        |                   |                        |             |            |            |                 | Q       | 🕑 上 ad                  | min 🔻 |
|-------------------|-------------|---------------------|-------------|-------------------|------------------------|-------------|------------|------------|-----------------|---------|-------------------------|-------|
| Search<br>Actions | Reset Filte | er<br>118 records i | found       |                   |                        |             |            | 20 💌       | per page        | <       | 1 of 6                  | >     |
|                   | ID 1        | Name                | Vendor Name | Туре              | Attrib.<br>Set<br>Name | sku         | Price      | Qty        | Websites        | Status  | Action                  | View  |
| Any 🔻             | From<br>To  |                     |             | •                 | •                      |             | From<br>To | From<br>To | •               | •       |                         |       |
|                   | 2188        | Simple Pro1         | ced test    | Simple<br>Product | Default                | Simple Pro1 | USD -      |            | Main<br>Website | Pending | Approve  <br>Disapprove | View  |

## 3.2. Add a Configurable Product

Magento 2 Configurable product feature is used to create a single item with different variations. For example, a coffee cup available with different variations such as different colors and sizes. The creation process is similar to the Simple Product creation with the option to create the Configurations.

Hence, Configurable products enable customers to choose the options such as the shirt color. Vendors need to add a simple product for each configuration, that is, a product for each color.

## To add a configurable product

- 1. Go to the Vendor Panel.
- 2. On the left navigation bar, click the **New Product** menu. The menu appears as shown in the following figure:

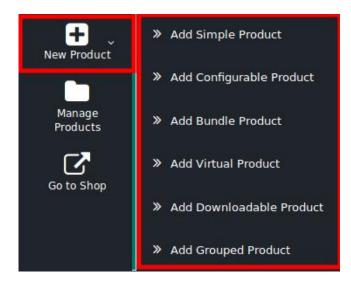

#### 3. Click Add Configurable Product.

The **New Product** page appears as shown in the following figure:

## New Product

|                                                                       |   | ← Back | Save |
|-----------------------------------------------------------------------|---|--------|------|
| Enable Product 💽 Yes                                                  |   |        |      |
| [website]                                                             |   |        |      |
| Attribute Set Default                                                 | - |        |      |
| Product Name * [store view]                                           |   |        |      |
| SKU *                                                                 |   |        |      |
| Price * \$                                                            |   |        |      |
| Tax Class<br>[website] Taxable Goods 👻                                |   |        |      |
| Quantity<br>[global]<br>Advanced Inventory                            |   |        |      |
| Stock Status<br>[global] In Stock +                                   |   |        |      |
| Weight<br>[global]         Ibs         This item has weight         • |   |        |      |
| Categories [global] Select                                            | • |        |      |
| Visibility<br>[store view] Catalog, Search +                          |   |        |      |
| Set Product as New From To                                            |   |        |      |
| Country of Manufacture<br>[website]                                   |   |        |      |
| Color<br>[giobal] Black •                                             |   |        |      |
| Size 55 cm 👻                                                          |   |        |      |

- 4. Click the **Enable** icon to switch to the enable the Product creation feature of the add-on.
- 5. In the Attribute Set list, select the required option.

*Note*: Based on the selection, other relevant fields appear.

- 6. Enter the required values in the respective fields.
- 7. In the **Product Name** box, enter the name of the product.
- 8. In the **SKU** box, enter the product SKU.
- 9. In the **Price** box, enter the product price.
- 10. In the **Tax Class** list, select the required option.
- 11. In the **Quantity** box, enter the required number of products.
- 12. Click the Advanced Inventory link.

The Page appears as shown in the following figure:

|                                                  |                                      | Done |
|--------------------------------------------------|--------------------------------------|------|
| Manage Stock<br>[globa]                          | Yes 🔻                                |      |
| Qty<br>[global]                                  |                                      |      |
| Out-of-Stock Threshold<br>[global]               | 0 V Use Config Settings              |      |
| Minimum Qty Allowed in Shopping Cart<br>[globa]  | 1<br>✓ Use Config Settings           |      |
| Maximum Qty Allowed in Shopping Cart<br>[global] | 10000           Juse Config Settings |      |

- 13. On the page, do the following steps:
  - a. In the **Qty** box, enter the required value.
  - b. Select the corresponding **Use Config Settings** checkbox, to use the default value. Or

Clear the check box to activate the corresponding field, and then enter the required value in the respective box.

14. Scroll down to the **Content** tab, and then click the tab.

The tab is expanded and the relevant fields appear as shown in the following figure:

#### Content

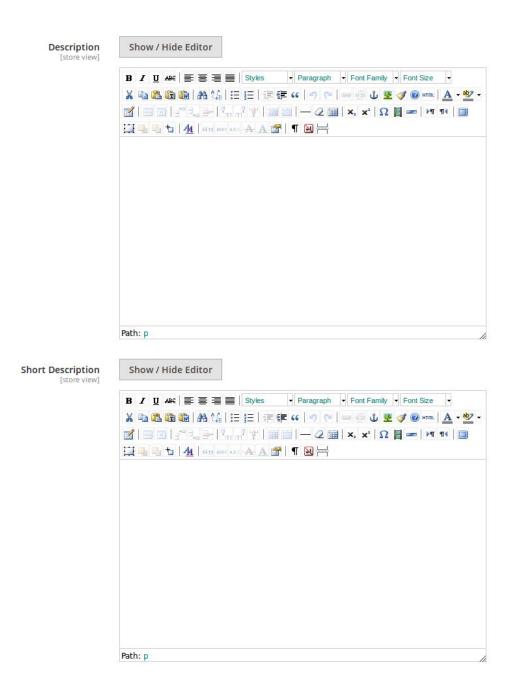

This section is used is used to provide some common information related to the product such as the product Name, SKU, Price, Tax Class, Images & Videos, Quantity, Weight, Category, Description, and so on.

The Description and the Short Description fields in the Vendor Product add-on are supported by WYSIWYG editor through which the vendor can provide a formatted description of the product using the font-style, font-size, text-alignment, text-color, images, tables and so on. The vendors (sellers) can choose the layout to display the description of the products in the front-end view.

#### 15. Under **Content**, do the following steps:

- a. In the **Description** box, enter the product description in detail.
  - Click the **Show/Hide** button to show or hide the editor respectively.
- b. In the Short Description box, enter the short description of the product.
  - . Click the Show/Hide button to show or hide the editor respectively.

16. Scroll down to the **Configurations** tab, and then click the tab.

```
The tab is expanded and the relevant fields appear as shown in the following figure:
```

| Configu | rations                 |                                                                                                    |                                      |                        |                   |                 |                 |                    | $\odot$              |
|---------|-------------------------|----------------------------------------------------------------------------------------------------|--------------------------------------|------------------------|-------------------|-----------------|-----------------|--------------------|----------------------|
|         |                         | icts allow customers to choose<br>onfiguration (Ex: a product for                                         |                                      | You need to create     | e a simple        |                 |                 | с                  | reate Configurations |
|         | Click<br>A pag<br>ed wi | <b>gurations</b> , do the<br>the <b>Create Conf</b><br>ge appears as sh<br>ith<br>e Product Configuration | igurations but<br>own in the follo   | ton.                   | 9:                |                 |                 |                    | ×                    |
|         | 0                       | When you remove or add an at                                                                              | tribute, we automatically upo        | late all configuration | ns and you will n | eed to recreate | current configu | urations manually. |                      |
|         |                         | Attribute Values Butributes                                                                               | 3 4<br>ulk Images & Summary<br>Price |                        |                   |                 |                 | Cancel Ba          | ck Next              |
|         |                         | 1: Select Attributes<br>d Attributes: Color, Format, Size                                                 | 5                                    |                        |                   |                 |                 | <b>Filters</b>     | 🏠 Columns 🔻          |
|         | 3 reco                  | ords found (3 selected)                                                                                   |                                      |                        |                   | 20              | ) 🔻 per         | page <             | 1 of 1 <             |
|         |                         | Attribute Code ↓                                                                                          | Attribute Label                      | Required               | System            | Visible         | Scope           | Searchable         | Comparable           |
|         |                         | color                                                                                                    | Color                                | No                     | Yes               | Yes             | Global          | No                 | No                   |
|         | ~                       | format                                                                                                    | Format                               | No                     | Yes               | Yes             | Global          | No                 | No                   |

b. Select the check box associated with the required attribute and then click the **Next** button. A page appears as shown in the following figure:

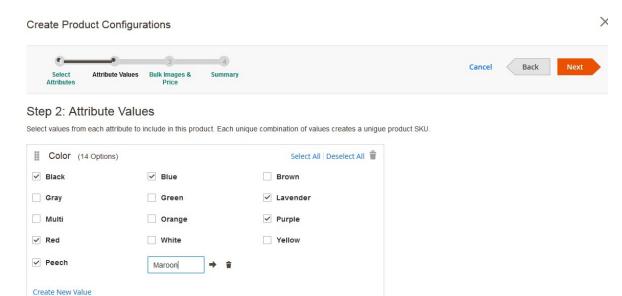

c. Select the check box associated with the required attribute values.

If the required values is not available, then the vendor can create a new value.

- d. To create a new value, do the following steps:
  - i. Click the Create New Value link.
    - A text box appears as shown in the figure.
    - ii. Enter the required value.
    - The value is listed and selected on the page.
- e. Click the **Next** button.

A page appears as shown in the following figure:

| Create Product Configurations                                                                                                |                  |  |  |  |  |
|----------------------------------------------------------------------------------------------------|------------------|--|--|--|--|
| Select Attribute Bulk Images & Summary<br>Attributes Values Price                                                            | Cancel Back Next |  |  |  |  |
| Step 3: Bulk Images, Price and Quantity                                                                                      |                  |  |  |  |  |
| Based on your selections 18 new products will be created. Use this step to customize images and price for your new products. |                  |  |  |  |  |
| Images                                                                                                    |                  |  |  |  |  |
| O Apply single set of images to all SKUs                                                                                     |                  |  |  |  |  |
| O Apply unique images by attribute to each SKU                                                                               |                  |  |  |  |  |
| Skip image uploading at this time                                                                                            |                  |  |  |  |  |
| Price                                                                                                    |                  |  |  |  |  |
| Apply single price to all SKUs                                                                                               |                  |  |  |  |  |
| ○ Apply unique prices by attribute to each SKU                                                                               |                  |  |  |  |  |
| Skip price at this time                                                                                                    |                  |  |  |  |  |
| Quantity                                                                                                    |                  |  |  |  |  |
| Apply single quantity to each SKUs                                                                                           |                  |  |  |  |  |
| ○ Apply unique quantity by attribute to each SKU                                                                             |                  |  |  |  |  |
| Skip quantity at this time                                                                                                   |                  |  |  |  |  |

f. Click to select the required option and then click the **Next** button.g A page appears as shown in the following figure:

| Select Attribute Bulk Images & Summary<br>Attributes Values Price |          |                |               | Cancel        | Back Next       |
|-------------------------------------------------------------------|----------|----------------|---------------|---------------|-----------------|
| ep 4: Summary                                                     |          |                |               |               |                 |
| w Product Review                                                  |          |                |               |               |                 |
| i i foddol i ke view                                              |          |                |               |               |                 |
|                                                                   |          |                |               |               |                 |
| e are the products you're about to create.                        |          |                |               |               |                 |
|                                                                   | Quantity | Color          | Format        | Size          | Price           |
|                                                                   | Quantity | Color<br>Black | Format<br>DVD | Size<br>55 cm | Price<br>\$ 220 |
| ages SKU                                                          | Quantity |                |               |               |                 |
| ages SKU O ConfigurablePro1-Blade-DVD-55 cm                       | Quantity | Black          | DVD           | 55 cm         | \$ 220          |

The summary appears in this step.

*Note*: Click the **Back** button to go back to the previous steps and make the changes if required. g. Click the **Next** button.

# The configurations are created and listed on the New Product page under the Configurations section as shown in the following figure:

| Configur   | ations                                               |               |        |                        |        |         |                                           | $\odot$        |
|------------|------------------------------------------------------|---------------|--------|------------------------|--------|---------|-------------------------------------------|----------------|
|            | ble products allow custor<br>r each configuration (E |               |        | You need to create a s | simple | Add Pr  | roducts Manually Create                   | Configurations |
| Current va |                                                      |               |        |                        |        |         | < 1                                       | of 1 <         |
| Image      | Name                                                 | ѕки           | Price  | Quantity               | Weight | Status  | Attributes                                | Actions        |
| +          | ConfigurableP                                        | ConfigurableP | \$ 220 |                        |        | Enabled | Color: Black, Format: DVD,<br>Size: 55 cm | Select 🔻       |
| +          | ConfigurableP                                        | ConfigurableP | \$ 220 |                        |        | Enabled | Color: Black, Format: DVD,<br>Size: S     | Select 💌       |
| +          | ConfigurableP                                        | ConfigurableP | \$ 220 |                        |        | Enabled | Color: Black, Format: DVD,<br>Size: 75 cm | Select 🔻       |
| +          | ConfigurableP                                        | ConfigurableP | \$ 220 |                        |        | Enabled | Color: Blue, Format: DVD,<br>Size: 55 cm  | Select 💌       |

A vendor can do the following tasks on the current variations:

- **`. Choose a different product**: Choose a new product to delete and replace the current product configuration.
- `. **Disable Product**: Disable the selected configurable product.
- . Remove Product: Delete the selected configurable product.
- . Add Products Manually: Choose a new product
- 8. To choose a different product, do the following steps:
  - i. Scroll down to the required variation.
  - ii. Click the Select link.

|     |                            | Actions         |  |  |  |
|-----|----------------------------|-----------------|--|--|--|
| rma | at: DVD,                   | <u>Select</u> 🔺 |  |  |  |
|     | Choose a different Product |                 |  |  |  |
| rm  | Disable Product            |                 |  |  |  |
|     | Remove Product             |                 |  |  |  |
|     |                            |                 |  |  |  |

## iii. Click Choose a different Product.

A page appears as shown in the following figure:

| Select A | Associated      | Product                                    |                     |         |          |                  | ×           |
|----------|-----------------|--------------------------------------------|---------------------|---------|----------|------------------|-------------|
|          |                 |                                            |                     |         |          |                  | Done        |
| i Ch     | hoose a new pro | duct to delete and replace the current pro | duct configuration. |         |          |                  |             |
|          |                 |                                            |                     |         |          | <b>T</b> Filters | ✿ Columns ▼ |
| 349 reco | ords found      |                                            |                     | 20 •    | per page | < 1              | of 18 <     |
| ID ↓     | ↓ Thumbnail     | Name                                       | ѕки                 | Price   | Quantity | Weight           | Status      |
| 26       |                 | Sprite Stasis Ball 55 cm                   | 24-WG081-blue       | \$23.00 | 99.0000  |                  | Enabled     |
| 29       | 9               | Sprite Stasis Ball 65 cm                   | 24-WG082-blue       | \$27.00 | 100.0000 |                  | Enabled     |

- iv. Click the respective row of the required product to select a new product to delete and replace the current product configuration, that is, the current variation.
   The current variation is replaced with the selected one and appears under the Configurations section.
- 9. To disable the current variation, do the following steps:
  - i. Scroll down to the required variation.
    - ii. Click the Select link.

|     |                            | Actions         |  |  |  |  |
|-----|----------------------------|-----------------|--|--|--|--|
| rma | at: DVD,                   | <u>Select</u> 🔺 |  |  |  |  |
|     | Choose a different Product |                 |  |  |  |  |
| rm  | Disable Product            |                 |  |  |  |  |
|     | Remove Product             |                 |  |  |  |  |
|     |                            |                 |  |  |  |  |

iii. Click **Disable Product**.

The product is disabled and the Disabled status appears in the **Status** column of the respective product row.

- 10. To delete or remove the current variation, do the following steps:
  - i. Scroll down to the required variation.
  - ii. Click the Select link.

|     |                            | Actions         |  |  |  |
|-----|----------------------------|-----------------|--|--|--|
| rma | at: DVD,                   | <u>Select</u> 🔺 |  |  |  |
|     | Choose a different Product |                 |  |  |  |
| rm  | Disable Product            |                 |  |  |  |
|     | Remove Product             |                 |  |  |  |
| -   |                            |                 |  |  |  |

#### iii. Click Remove Product.

## The selected product is removed from the **Current Variations** table. 18. Scroll down to the **Images And Videos** tab.

#### The table summaries and the exciting summaries the table

The tab is expanded and the section appears as shown in the following figure:

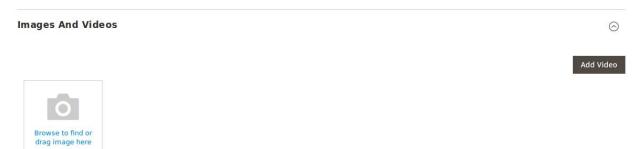

Use this section to display the videos showcasing the products, features or benefits, and so on. This tab has been customized in the Vendor Product Addon to include **mass image upload** feature. The vendor can upload multiple images simultaneously and choose to decide the image to set as the default image.

- a. Under Images And Videos, do the following steps:
  - i. Click the **Browse** area to upload or drag the image from the local system.
  - ii. Click the Add Video button to add the product relevant video if required.
- b. Scroll down to the **Search Engine Optimization** tab, and then click the tab. The tab is expanded and the section appears as shown in the following figure:

| Search Engine Optimization       | 1                                                                                  |
|----------------------------------|------------------------------------------------------------------------------------|
| URL Key<br>[store view]          |                                                                                    |
| Meta Title<br>[store view]       |                                                                                    |
| Meta Keywords<br>[store view]    |                                                                                    |
| Meta Description<br>[store view] |                                                                                    |
|                                  | Maximum 255 chars. Meta Description should optimally be between 150-160 characters |

The **Search Engine Optimization** page of the basic product settings includes the primary fields used by search engines to index the product. It is used to provide the keywords or tags, which makes the searching process easier. It means while searching any product with the keywords listed in the Meta Keyword box, the customers are redirected to the page that includes those keywords.

3. Under Search Engine Optimization, do the following steps:

## 28 / 74

- i. In the URL Key box, enter the required URL link.
- ii. In the Meta Title box, enter the required title.
- iii. In the Meta Keywords box, enter the required title.
- iv. In the Meta Title box, enter the required title.
- 4. Scroll down to the **Related Products**, **Up-Sells**, **and Cross-Sells** tab and then click the tab. The tab is expanded and the section appears as shown in the following figure:

| Related Products, Up-Sells, and Cross-Sells                                                                                         | $\overline{\bigcirc}$   |
|----------------------------------------------------------------------------------------------------|-------------------------|
| Related Products                                                                                                    |                         |
| Related products are shown to customers in addition to the item the customer is looking at.                                         | Add Related Products    |
| Up-Sell Products                                                                                                    |                         |
| An up-sell item is offered to the customer as a pricier or higher-quality alternative to the product the<br>customer is looking at. | Add Up-Sell Products    |
| Cross-Sell Products                                                                                                    |                         |
| These "impulse-buy" products appear next to the shopping cart as cross-sells to the items already in the<br>shopping cart.          | Add Cross-Sell Products |

- Related products are shown to the customers in addition to the item they can look for.
- An up-sell item is offered to the customer as a pricier or higher-quality alternative to the product the customer is looking for.
- The Cross-Sell products are the impulse buy products that appear next to the shopping cart as the cross-sells to the items already existing in the shopping cart.

### 5. Under Related Products, Up-Sells, and Cross-Sells, do the following steps:

- i. To add the Related Products, do the following steps:
  - i. Click the Add Related Products button.

The page appears as shown in the following figure:

| reco | ords four | nd (3 selected | 4)                                            |                  |         |                   |                                               |          |     |              | 20      | • per page     | <      | Filters       |
|------|-----------|----------------|-----------------------------------------------|------------------|---------|-------------------|-----------------------------------------------|----------|-----|--------------|---------|----------------|--------|---------------|
| -    | ID 4      | Thumbnail      | Name                                          | Attribute<br>Set | Status  | Туре              | SKU                                           | Price    | RAM | Hard<br>Disk | vbcbcvb | colorattribute | lenovo | dell          |
| ~    | 2048      | Simple.        | Vendor Simple<br>Product                      | Test<br>vendor2  | Enabled | Simple<br>Product | Vendor Simple<br>Product                      | \$100.00 |     |              |         |                |        | 546456435FDG< |
|      | 2049      |                | Vendor<br>Configurable<br>Product-<br>Black-S | Default          | Enabled | Simple<br>Product | Vendor<br>Configurable<br>Product-<br>Black-S | \$100.00 |     |              |         |                |        |               |
| -    | 2050      |                | Vendor<br>Configurable<br>Product-<br>Black-L | Default          | Enabled | Simple<br>Product | Vendor<br>Configurable<br>Product-<br>Black-L | \$100.00 |     |              |         |                |        |               |
| ~    | 2051      |                | Vendor<br>Configurable<br>Product-<br>Black-M | Default          | Enabled | Simple<br>Product | Vendor<br>Configurable<br>Product-<br>Black-M | \$100.00 |     |              |         |                |        |               |

ii. Select the check boxes associated with the required products, and then click the **Add Selected Products** button.

The selected products are added under **Related Products** as shown in the following figure:

|   |      |           | omers in addition to the item the customer is looking |         |               |                                               | Add Relat | ed Produc |
|---|------|-----------|-------------------------------------------------------|---------|---------------|-----------------------------------------------|-----------|-----------|
|   |      |           |                                                       |         |               | <                                             | 1         | of 1      |
|   | ID   | Thumbnail | Name                                                  | Status  | Attribute Set | SKU                                           | Price     | Actions   |
| 1 | 2050 | Ô         | Vendor Configurable Product-Black-L                   | Enabled | Default       | Vendor<br>Configurable<br>Product-<br>Black-L | \$100.00  | Remov     |
| 1 | 2051 |           | Vendor Configurable Product-Black-M                   | Enabled | Default       | Vendor<br>Configurable<br>Product-<br>Black-M | \$100.00  | Remov     |

## ii. To add the Up-Sell Products, do the following steps:

i. Click the Add Up-Sell Products button.

The page appears as shown in the following figure:

|        |           |                |                                               |                  |         |                   |                                               |          |     |              |         | Cancel         | Add Se | lected Products    |
|--------|-----------|----------------|-----------------------------------------------|------------------|---------|-------------------|-----------------------------------------------|----------|-----|--------------|---------|----------------|--------|--------------------|
| 6 recc | ords four | nd (3 selected | D                                             |                  |         |                   |                                               |          |     |              | 20      | - per page     | <      | Filters            |
|        | ID ‡      | Thumbnail      | Name                                          | Attribute<br>Set | Status  | Туре              | sku                                           | Price    | RAM | Hard<br>Disk | vbcbcvb | colorattribute | lenovo | dell               |
|        | 2048      | Simple.        | Vendor Simple<br>Product                      | Test<br>vendor2  | Enabled | Simple<br>Product | Vendor Simple<br>Product                      | \$100.00 |     |              |         |                |        | 546456435FDG  </td |
| ~      | 2049      |                | Vendor<br>Configurable<br>Product-<br>Black-S | Default          | Enabled | Simple<br>Product | Vendor<br>Configurable<br>Product-<br>Black-S | \$100.00 |     |              |         |                |        |                    |
| ~      | 2050      |                | Vendor<br>Configurable<br>Product-<br>Black-L | Default          | Enabled | Simple<br>Product | Vendor<br>Configurable<br>Product-<br>Black-L | \$100.00 |     |              |         |                |        |                    |
| >      | 2051      |                | Vendor<br>Configurable<br>Product-<br>Black-M | Default          | Enabled | Simple<br>Product | Vendor<br>Configurable<br>Product-<br>Black-M | \$100.00 |     |              |         |                |        |                    |

ii. Select the check boxes associated with the required products, and then click the **Add Selected Products** button.

The selected products are added under **Up-Sell Products** as shown in the following figure:

| An I | -Sell Pro<br>up-sell iten<br>tomer is lo | n is offered to the cus | stomer as a pricier or higher-quality alternative to the | product the |               | Add Up-Sell Produ                             |          |         |  |  |  |
|------|------------------------------------------|-------------------------|----------------------------------------------------------|-------------|---------------|-----------------------------------------------|----------|---------|--|--|--|
|      |                                          |                         |                                                          |             |               | <                                             | 1        | of 1    |  |  |  |
|      | ID                                       | Thumbnail               | Name                                                     | Status      | Attribute Set | SKU                                           | Price    | Actions |  |  |  |
| 1    | 2049                                     | Ô                       | Vendor Configurable Product-Black-S                      | Enabled     | Default       | Vendor<br>Configurable<br>Product-<br>Black-S | \$100.00 | Remove  |  |  |  |
| I    | 2050                                     |                         | Vendor Configurable Product-Black-L                      | Enabled     | Default       | Vendor<br>Configurable<br>Product-<br>Black-L | \$100.00 | Remove  |  |  |  |
| I    | 2051                                     |                         | Vendor Configurable Product-Black-M                      | Enabled     | Default       | Vendor<br>Configurable<br>Product-<br>Black-M | \$100.00 | Remove  |  |  |  |

iii. To add the **Cross-Sell Products**, do the following steps: i. Click the **Add Cross-Sell Products** button. The page appears as shown in the following figure:

|             |          |                |                                               |                  |         |                   |                                               |          |     |              |         | Cancel         | Add Se | lected Products   |
|-------------|----------|----------------|-----------------------------------------------|------------------|---------|-------------------|-----------------------------------------------|----------|-----|--------------|---------|----------------|--------|-------------------|
| 6 reco      | ords fou | nd (3 selected | D                                             |                  |         |                   |                                               |          |     |              | 20      | • per page     | <      | Filters           |
| <u>.</u> 2  | ID 4     | Thumbnail      | Name                                          | Attribute<br>Set | Status  | Туре              | sku                                           | Price    | RAM | Hard<br>Disk | vbcbcvb | colorattribute | lenovo | dell              |
|             | 2048     | Simple.        | Vendor Simple<br>Product                      | Test<br>vendor2  | Enabled | Simple<br>Product | Vendor Simple<br>Product                      | \$100.00 |     |              |         |                |        | 546456435FDG </td |
| <b>&gt;</b> | 2049     |                | Vendor<br>Configurable<br>Product-<br>Black-S | Default          | Enabled | Simple<br>Product | Vendor<br>Configurable<br>Product-<br>Black-S | \$100.00 |     |              |         |                |        |                   |
| ~           | 2050     |                | Vendor<br>Configurable<br>Product-<br>Black-L | Default          | Enabled | Simple<br>Product | Vendor<br>Configurable<br>Product-<br>Black-L | \$100.00 |     |              |         |                |        |                   |
| <b>&gt;</b> | 2051     |                | Vendor<br>Configurable<br>Product-<br>Black-M | Default          | Enabled | Simple<br>Product | Vendor<br>Configurable<br>Product-<br>Black-M | \$100.00 |     |              |         |                |        |                   |

ii. Select the check boxes associated with the required products, and then click the **Add Selected Products** button.

The selected products are added under **Cross-Sell Products** as shown in the following figure:

|   |      |           |                                     |         |               | <                                             |          |         |
|---|------|-----------|-------------------------------------|---------|---------------|-----------------------------------------------|----------|---------|
| Ì | ID   | Thumbnail | Name                                | Status  | Attribute Set | SKU                                           | Price    | Actions |
| I | 2049 | Ô         | Vendor Configurable Product-Black-S | Enabled | Default       | Vendor<br>Configurable<br>Product-<br>Black-S | \$100.00 | Remov   |
|   | 2050 |           | Vendor Configurable Product-Black-L | Enabled | Default       | Vendor<br>Configurable<br>Product-<br>Black-L | \$100.00 | Remov   |
| 1 | 2051 |           | Vendor Configurable Product-Black-M | Enabled | Default       | Vendor<br>Configurable<br>Product-<br>Black-M | \$100.00 | Remov   |

6. Scroll down to the **Customizable Options** tab, and then click the tab. The tab is expanded and the section appears as shown in the following figure:

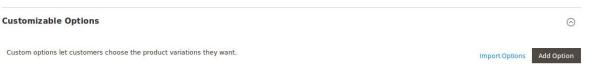

- 7. Under Customizable Options, do the following steps:
  - i. Click the **Add Option** button.
    - The **Option Title** and the **Option Type** fields appear.
  - ii. In the  $\ensuremath{\text{Option Title}}$  box, enter the required value.
  - iii. In the **Option Type** list, select the required option.

Based on the selected **Option Type**, the related fields appear as shown in the following figure:

0

 $\odot$ 

| Customizable Options        | 1                               |                |   |       |          |                   |               | $\odot$  |
|-----------------------------|---------------------------------|----------------|---|-------|----------|-------------------|---------------|----------|
| Custom options let customer | s choose the product variations | they want.     |   |       |          | Impor             | t Options Add | l Option |
|                             |                                 |                |   |       |          | <                 | 1 of 1        | ۲.       |
| ⊙ Ⅲ Title1                  |                                 |                |   |       |          |                   |               | 1        |
| Option<br>Title *           |                                 | Option<br>Type |   |       | Required |                   |               |          |
| Title1                      |                                 | Field          |   |       | •        |                   |               |          |
| Price                       | Price<br>Type                   |                |   | SKU   |          | Max<br>Characters |               |          |
| \$ 100                      | Fixed                           |                | * | rttrt |          |                   |               |          |

- iv. Enter the required values in the respective fields.
- *Note*: To remove the option, click the respective **Delete** icon.
- 8. Scroll down to the Product in Websites tab, and then click the tab.

The tab is expanded, and the relevant fields appear as shown in the following figure:

Product in Websites

Websites 🗹 Main Website 🕜

All the created websites, if any, are listed in this section.

- 9. Under Product in Websites, do the following step:
  - Select the checkbox associated with the required website.
- 10. Scroll down to the **Design** tab, and click the tab.

The tab is expanded, and the relevant fields appear as shown in the following figure:

| gn                                         |                           |   |
|--------------------------------------------|---------------------------|---|
| Layout<br>[store view]                     | No layout updates         | • |
| Display Product Options In<br>[store view] | Block after Info Column 🔻 |   |
| Layout Update XML<br>[store view]          |                           |   |
|                                            |                           |   |

The vendor can set the layout for the product page.

- 11. Under **Design**, do the following steps:
  - i. In the Layout list, select the required option.
  - ii. In the **Display Product Options In** list, select the required option.
  - iii.

In the Layout Update XML box, enter the layout update in the XML format.

12.

Scroll down to the **Schedule Design Update** tab, and then click the tab.

The tab is expanded, and the relevant fields appear as shown in the following figure:

| Schedule Design Update               |                   |    |  | $\overline{\bigcirc}$ |
|--------------------------------------|-------------------|----|--|-----------------------|
| Schedule Update From<br>[store view] |                   | То |  |                       |
| New Theme<br>[store view]            | Please Select     | •  |  |                       |
| New Layout<br>[store view]           | No layout updates | •  |  |                       |

- 13. Under Schedule Design Update, do the following steps:
  - i. In the **Schedule Update From** and **To** boxes, click to select the date range from the calendar.

|    |    | Decei | mber | 2017 |    | >  |
|----|----|-------|------|------|----|----|
| SU | MO | TU    | WE   | TH   | FR | SA |
|    |    |       |      |      | 1  | 2  |
| 3  | 4  | 5     | 6    | 7    | 8  | 9  |
| 10 | 11 | 12    | 13   | 14   | 15 | 16 |
| 17 | 18 | 19    | 20   | 21   | 22 | 23 |
| 24 | 25 | 26    | 27   | 28   | 29 | 30 |
| 31 |    |       |      |      |    |    |

- ii. In the **New Theme** list, select the required theme.
- iii. In the **New Layout** list, select the required layout.

14. Scroll down to the **Gift Options** tab, and then click the tab.

The tab is expanded, and the relevant fields appear as shown in the following figure:

| Gift | Options |  |
|------|---------|--|
|      |         |  |

| Allow Gift Message | Yes | * |
|--------------------|-----|---|
| [global]           |     |   |

- 15. Under Gift Options, do the following step:
  - In the Allow Gift Message list, select the required option to enable or disable the Gift message option.

 $\odot$ 

16. Click the Save button.

The Configurable product is created and a success message appears on the created product page. The created product is listed on the **Manage Product** page.

| Configurable Pro 1                     |                    |               |
|----------------------------------------|--------------------|---------------|
| You saved the product.                 |                    |               |
| Store View: All Store Views 🔻          |                    | ← Back Save ▼ |
| المرتف<br>[store view]                 |                    | Back          |
| Uniques test Attribute<br>[store view] |                    |               |
| Enable Product<br>[website]            | No No              |               |
| Attribute Set                          | Default 🗸          |               |
| Product Name *<br>[store view]         | Configurable Pro 1 |               |
| SKU *<br>[global]                      | Configurable Pro 1 |               |
| Price *                                | \$ 400.00          |               |

## **Created Product listed in the Vendor Panel**

## Manage Product

| Search<br>Actions | Reset Filter  T records for | und                | 20     v     per page     1     of 1 |          |        |                    |      |
|-------------------|-----------------------------|--------------------|--------------------------------------|----------|--------|--------------------|------|
|                   | Product Id                  | Name               | Туре ↓                               | Price    | Qty    | Status             | Edit |
| Any 💌             |                             |                    | •                                    | From     | From   | •                  |      |
|                   |                             |                    |                                      | То       | То     |                    |      |
| _                 |                             |                    |                                      | USD 🗸    |        |                    |      |
|                   | 2194                        | Configurable Pro 1 | Configurable Product                 | 0.0000   | 0      | Pending            | Edit |
|                   | 2169                        | levis-shirt222     | Simple Product                       | 12.0000  | 2121   | Approved (Enabled) | Edit |
|                   | 2167                        | topolino1          | Simple Product                       | 989.0000 | 8      | Approved (Enabled) | Edit |
|                   | 2188                        | Simple Pro1        | Simple Product                       | 120.0000 | 121212 | Approved (Enabled) | Edit |

## **Created Product listed in the Admin Panel**

| Manage Vendor Products                                                      |            |                             |                         |                         |                        |                             | Q                   | 🥵 🧘 ad     | min 🔻           |         |                         |      |
|-----------------------------------------------------------------------------|------------|-----------------------------|-------------------------|-------------------------|------------------------|-----------------------------|---------------------|------------|-----------------|---------|-------------------------|------|
| Search     Reset Filter       Actions <ul> <li>142 records found</li> </ul> |            |                             |                         |                         |                        |                             | 20 🔻                | per page   | <               | 1 of 8  | >                       |      |
|                                                                             | ID 1       | Name                        | Vendor<br>Name          | Туре                    | Attrib.<br>Set<br>Name | sku                         | Price               | Qty        | Websites        | Status  | Action                  | View |
| Any 💌                                                                       | From<br>To |                             |                         | •                       | •                      |                             | From<br>To<br>USD - | From<br>To | •               | •       |                         |      |
|                                                                             | 2194       | Configurable Pro<br>1       | ced test                | Configurable<br>Product | Default                | Configurable Pro<br>1       | \$400.00            | 0          | Main<br>Website | Pending | Approve  <br>Disapprove | View |
|                                                                             | 2193       | Configurable Pro<br>1-Brown | c <mark>ed tes</mark> t | Virtual<br>Product      | Default                | Configurable Pro<br>1-Brown | \$400.00            |            | Main<br>Website | Pending | Approve  <br>Disapprove | View |
|                                                                             | 2192       | Virtual Pro 1               | ced test                | Virtual<br>Product      | Default                | Virtual Pro 1               | \$300.00            |            | Main<br>Website | Pending | Approve  <br>Disapprove | View |
|                                                                             | 2191       | Dog                         | Ugo                     | Simple<br>Product       | Default                | Dog                         | \$600.00            |            | Main<br>Website | Pending | Approve  <br>Disapprove | View |

# 3.3. Add a Bundle Product

Vendors can use the Magento 2 bundle product feature to create a bundle of simple (or virtual) products, which are not to be sold separately. For example, a laptop where the customer can choose various items such as hard disk, processor, internal memory, and so on, each of these items are simple (or virtual) products but the vendors can sell them only in a bundle.

In case of Bundle Products, the vendor has a facility to generate Dynamic SKU, Dynamic Price, and Dynamic Weight.

## To add a bundle product

- 1. Go to the Vendor Panel.
- 2. On the left navigation bar, click the New Product menu. The menu appears as shown in the following figure:

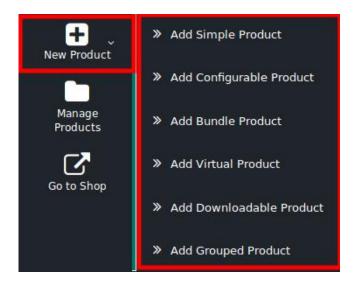

#### 3. Click Add Bundle Product.

The New Product page appears as shown in the following figure:

| New Product                    |                     | ← Back | Save | • |
|--------------------------------|---------------------|--------|------|---|
| Enable Product<br>[website]    | Yes                 |        |      |   |
| Attribute Set                  | Default -           |        |      |   |
| Product Name *<br>[store view] | Bundle Pro 1        |        |      |   |
| SKU *<br>[giobal]              | Bundle Pro 1        |        |      |   |
| Dynamic SKU<br>[global]        | Yes                 |        |      |   |
| Price *<br>[global]            | \$ Advanced Pricing |        |      |   |
| Dynamic Price<br>[global]      | Yes                 |        |      |   |
| Tax Class<br>[website]         | Taxable Goods *     |        |      |   |
| Quantity<br>[global]           | Advanced Inventory  |        |      |   |

- 4. Click the **Enable** icon to the enable the Product creation feature of the add-on.
- In the Attribute Set list, select the required option.
   Note: Based on the selection, other relevant fields appear.
- **Note**. Based on the selection, other relevant helds appe
- 6. Enter the required values in the respective fields.
- 7. In the **Product Name** box, enter the name of the product.
- 8. In the **SKU** box, enter the product SKU.
- *Note*: By default, the SKU is same as Product Name, but the vendor can change it if required. 9. Click the **Enable** icon that appears next to the **Dynamic SKU** field to enable the Dynamic SKU.

**Dynamic SKU** adds the SKU provided by the vendor for the bundle product, dynamically to the SKUs of its bundle items.

For Example, if there are two bundle items, one having SKU as *a* and the other as *b* and the SKU entered by the vendor for the bundle product is *the test*, then the SKU of the bundle items appears as *test-a* and *test-b*, so that the user can easily identify to which of the bundle the product belongs.

- 10. Click the **Enable** icon that appears next to the **Dynamic Price** field to enable the Dynamic Price. This provides the price of the bundle product, which is the total of the prices of all its bundle items.
- 11. Scroll down to the other fields:

| Dynamic Weight<br>[global]           | Yes             |   |
|--------------------------------------|-----------------|---|
| Categories<br>[global]               | Select          | • |
| Visibility<br>[store view]           | Catalog, Search |   |
| Set Product as New From<br>[website] | 12/11/2017 To   |   |
| Country of Manufacture<br>[website]  | •               |   |
| Size<br>[global]                     | 55 cm 👻         |   |

- 12. Click the **Enable** icon that appears next to the **Dynamic Weight** field to enable the Dynamic Weight. **Dynamic Weight** is the auto-generated weight, which is the addition of the weight of all bundle items. For Example, if there are two bundle items, one of them weighs 200 and the other weighs 300, then the total weight of the bundle product is 500 (200+300=500).
- 13. In the **Categories** list, select the required option.
- 14. In the **Visibility** list, select the required option.
- 15. In the Set Product as New From and To boxes, enter the date range.
- 16. In the **Country of Manufacture** list, select the required country name.
- 17. In the **Size** list, select the required size.
- 18. Scroll down to the **Content** tab, and then click the tab.

The tab is expanded and the relevant fields appear as shown in the following figure:

#### Content

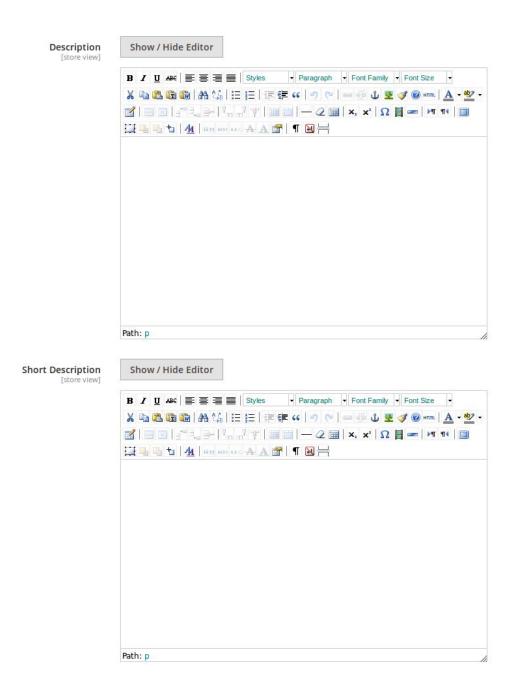

This section is used is used to provide some common information related to the product such as the product Name, SKU, Price, Tax Class, Images & Videos, Quantity, Weight, Category, Description, and so on.

The Description and the Short Description fields in the Vendor Product add-on are supported by WYSIWYG editor through which the vendor can provide a formatted description of the product using the font-style, font-size, text-alignment, text-color, images, tables and so on. The vendors (sellers) can choose the layout to display the description of the products in the front-end view.

#### 19. Under **Content**, do the following steps:

- a. In the **Description** box, enter the product description in detail.
  - `. Click the **Show/Hide** button to show or hide the editor respectively.
- b. In the Short Description box, enter the short description of the product.
  - . Click the Show/Hide button to show or hide the editor respectively.

20. Scroll down to the **Bundle Items** tab, and click the tab.

The tab is expanded and the section appears as shown in the following figure:

| Bundle Items                                                     |                                              |   |        |
|------------------------------------------------------------------|----------------------------------------------|---|--------|
| Ship Bundle Items<br>[global]                                    | Together •                                   |   |        |
|                                                                  |                                              |   | Add    |
|                                                                  |                                              |   |        |
| Click the <b>Add Option</b> buttor<br>The New Option section app | n.<br>bears as shown in the following figure | : |        |
| Bundle Items                                                     |                                              |   |        |
| Bundle items                                                     |                                              |   |        |
| Bundle items                                                     |                                              |   |        |
| Ship Bundle Items<br>[global]                                    | Together •                                   |   |        |
| Ship Bundle Items                                                | Together                                     |   | Add Op |
| Ship Bundle Items                                                | Together                                     |   | Add Op |
| Ship Bundle Items                                                | Together 🔹                                   |   |        |
| Ship Bundle Items<br>[global]                                    | Together   Input Type                        |   |        |

22. Click the Add Products to Option button.

The Add Products to Option page appears as shown in the following figure:

| Bund  | lle Pr    | o1         |             |                                  |                |             |          |     |              |         |                | ÷            | Back   | Save 🔻         |
|-------|-----------|------------|-------------|----------------------------------|----------------|-------------|----------|-----|--------------|---------|----------------|--------------|--------|----------------|
| Add   | Produc    | cts to Opt | ion         |                                  |                |             |          |     |              |         |                |              |        | ×              |
|       |           |            |             |                                  |                |             |          |     |              |         | Cancel         | Add          | Select | ed Products    |
|       |           |            |             |                                  |                |             |          |     | Γ            |         |                | <b>Filte</b> |        | 🌣 Columns 🔻    |
| 6 rec | ords four | hd         |             |                                  |                |             |          |     |              | 20 •    | per page       | <            | 1      | of 1           |
|       | ID ↓      | Thumbnail  | Name        | Туре                             | ѕки            | Quantity    | Price    | RAM | Hard<br>Disk | vbcbcvb | colorattribute | lenovo       | dell   | brandeddddd at |
|       | 2167      | Ô          | topolino1   | Sim <mark>p</mark> le<br>Product | 00997748667548 | 8.0000      | \$989.00 | 4GB | 750GB        |         |                |              |        |                |
|       | 2169      | 1          | levis-shirt | Simple<br>Product                | levis-shirt-2  | 2121.0000   | \$12.00  |     |              |         |                |              |        |                |
|       | 2188      |            | Simple Pro1 | Simple                           | Simple Pro1    | 121212.0000 | \$120.00 |     |              |         |                |              |        |                |

23. Select the checkboxes associted with the required products, and then click the **Add Selected Products** button.

The selected products are added as shown in the following figure:

| Option 1                      |             |                         |                  |              | Î |
|-------------------------------|-------------|-------------------------|------------------|--------------|---|
| Option<br>Title *<br>Option 1 |             | Input Type<br>Drop-down | ×                | ✓ Required   |   |
| Is Default                    | Name        | SKU                     | Default Quantity | User Defined |   |
|                               | topolino1   | 00997748667548          |                  |              |   |
|                               | levis-shirt | levis-shirt-2           |                  |              | Ŵ |
|                               |             |                         |                  |              |   |
| Add Products to Op            | tion        |                         |                  |              |   |

To delete the option or added products, click the respective Delete icon.

- 24. In the **Default Quantity** box, enter the required quantity.
- 25. Scroll down to the **Images And Videos** tab, and click the tab. The tab is expanded and the section appears as shown in the following figure:

| Images And Videos                    | $\odot$   |
|--------------------------------------|-----------|
|                                      | Add Video |
| Browse to find or<br>drag image here |           |

Use this section to display the videos showcasing the products, features or benefits, and so on. This tab has been customized in the Vendor Product Addon to include **mass image upload** feature. The vendor can upload multiple images simultaneously and choose to decide the image to set as the default image.

- 26. Under Images And Videos, do the following steps:
  - a. Click the  $\ensuremath{\text{Browse}}$  area to upload or drag the image from the local system.
  - b. Click the Add Video button to add the product relevant video if required.
- 27. Scroll down to the **Search Engine Optimization** tab, and then click the tab. The tab is expanded and the section appears as shown in the following figure:

### Search Engine Optimization 📝

| URL Key<br>[store view]          |                                                                        |               |
|----------------------------------|------------------------------------------------------------------------|---------------|
| Meta Title<br>[store view]       |                                                                        |               |
| Meta Keywords<br>[store view]    |                                                                        |               |
| Meta Description<br>[store view] |                                                                        |               |
|                                  | Maximum 255 chars. Meta Description should optimally be between 150-10 | 50 characters |

The **Search Engine Optimization** page of the basic product settings includes the primary fields used by search engines to index the product. It is used to provide the keywords or tags, which makes the searching process easier. It means while searching any product with the keywords listed in the Meta Keyword box, the customers are redirected to the page that includes those keywords.

#### 28. Under Search Engine Optimization, do the following steps:

- a. In the URL Key box, enter the required URL link.
- b. In the Meta Title box, enter the required title.
- c. In the Meta Keywords box, enter the required title.
- d. In the Meta Title box, enter the required title.
- 29. Scroll down to the **Related Products**, **Up-Sells**, **and Cross-Sells** tab and then click the tab. The tab is expanded and the section appears as shown in the following figure:

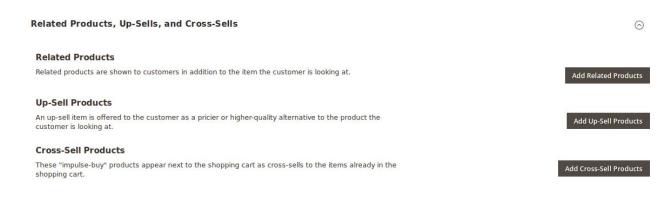

- Related products are shown to the customers in addition to the item they can look for.
- An **up-sell** item is offered to the customer as a pricier or higher-quality alternative to the product the customer is looking for.
- The **Cross-Sell** products are the impulse buy products that appear next to the shopping cart as the cross-sells to the items already existing in the shopping cart.
- 30. Under Related Products, Up-Sells, and Cross-Sells, do the following steps:

- a. To add the **Related Products**, do the following steps:
  - i. Click the Add Related Products button.

The page appears as shown in the following figure:

|          |          |                |                                               |                  |         |                   |                                               |          |     |              |         | Cancel         | Add Se | lected | Produc      | ts        |
|----------|----------|----------------|-----------------------------------------------|------------------|---------|-------------------|-----------------------------------------------|----------|-----|--------------|---------|----------------|--------|--------|-------------|-----------|
|          |          |                |                                               |                  |         |                   |                                               |          |     |              |         |                |        |        | <b>T</b> Fi | lters     |
| reco     | ords fou | nd (3 selected | )                                             |                  |         |                   |                                               |          |     |              | 20      | • per page     | <      | 1      | of 2        | <         |
|          | ID 4     | Thumbnail      | Name                                          | Attribute<br>Set | Status  | Туре              | SKU                                           | Price    | RAM | Hard<br>Disk | vbcbcvb | colorattribute | lenovo | dell   |             |           |
| ~        | 2048     | Simple.        | Vendor Simple<br>Product                      | Test<br>vendor2  | Enabled | Simple<br>Product | Vendor Simple<br>Product                      | \$100.00 |     |              |         |                |        | 5      | 4645643     | 5FDG </td |
|          | 2049     |                | Vendor<br>Configurable<br>Product-<br>Black-S | Default          | Enabled | Simple<br>Product | Vendor<br>Configurable<br>Product-<br>Black-S | \$100.00 |     |              |         |                |        |        |             |           |
| <b>V</b> | 2050     |                | Vendor<br>Configurable<br>Product-<br>Black-L | Default          | Enabled | Simple<br>Product | Vendor<br>Configurable<br>Product-<br>Black-L | \$100.00 |     |              |         |                |        |        |             |           |
| ~        | 2051     |                | Vendor<br>Configurable<br>Product-<br>Black-M | Default          | Enabled | Simple<br>Product | Vendor<br>Configurable<br>Product-<br>Black-M | \$100.00 |     |              |         |                |        |        |             |           |

ii. Select the check boxes associated with the required products, and then click the **Add Selected Products** button.

The selected products are added under Related Products as shown in the following figure:

|      |           |                                     |         |               | -                                             |            |         |  |  |
|------|-----------|-------------------------------------|---------|---------------|-----------------------------------------------|------------|---------|--|--|
| ID   | Thumbnail | Name                                | Status  | Attribute Set | <                                             | 1<br>Price |         |  |  |
| U    | Thumbhair | Name                                | Status  | Attribute Set | SKU                                           | Price      | Actions |  |  |
| 2050 |           | Vendor Configurable Product-Black-L | Enabled | Default       | Vendor<br>Configurable<br>Product-<br>Black-L | \$100.00   | Remov   |  |  |
| 2051 |           | Vendor Configurable Product-Black-M | Enabled | Default       | Vendor<br>Configurable<br>Product-<br>Black-M | \$100.00   | Remov   |  |  |

b. To add the Up-Sell Products, do the following steps:

i. Click the Add Up-Sell Products button.

The page appears as shown in the following figure:

|      |           |                |                                               |                  |         |                   |                                               |          |     |              |         |                | 5      | Filters       |
|------|-----------|----------------|-----------------------------------------------|------------------|---------|-------------------|-----------------------------------------------|----------|-----|--------------|---------|----------------|--------|---------------|
| reco | ords four | nd (3 selected | )                                             |                  |         |                   |                                               |          |     |              | 20      | • per page     | <      | 1 of 2 <      |
|      | ID ‡      | Thumbnail      | Name                                          | Attribute<br>Set | Status  | Туре              | SKU                                           | Price    | RAM | Hard<br>Disk | vbcbcvb | colorattribute | lenovo | dell          |
|      | 2048      | Simple.        | Vendor Simple<br>Product                      | Test<br>vendor2  | Enabled | Simple<br>Product | Vendor Simple<br>Product                      | \$100.00 |     |              |         |                |        | 546456435FDG< |
| ~    | 2049      |                | Vendor<br>Configurable<br>Product-<br>Black-S | Default          | Enabled | Simple<br>Product | Vendor<br>Configurable<br>Product-<br>Black-S | \$100.00 |     |              |         |                |        |               |
| ~    | 2050      |                | Vendor<br>Configurable<br>Product-<br>Black-L | Default          | Enabled | Simple<br>Product | Vendor<br>Configurable<br>Product-<br>Black-L | \$100.00 |     |              |         |                |        |               |
| ~    | 2051      |                | Vendor<br>Configurable<br>Product-<br>Black-M | Default          | Enabled | Simple<br>Product | Vendor<br>Configurable<br>Product-<br>Black-M | \$100.00 |     |              |         |                |        |               |

ii. Select the check boxes associated with the required products, and then click the **Add Selected Products** button.

The selected products are added under Up-Sell Products as shown in the following figure:

| omer is lo |           | stomer as a pricier or higher-quality alternative to the | produce the |               |                                               | Add Up-S   | ell Produc      |
|------------|-----------|----------------------------------------------------------|-------------|---------------|-----------------------------------------------|------------|-----------------|
| ID         | Thumbnail | Name                                                     | Status      | Attribute Set | <<br>sku                                      | 1<br>Price | of 1<br>Actions |
| 2049       | Ô         | Vendor Configurable Product-Black-S                      | Enabled     | Default       | Vendor<br>Configurable<br>Product-<br>Black-S | \$100.00   | Remov           |
| 2050       |           | Vendor Configurable Product-Black-L                      | Enabled     | Default       | Vendor<br>Configurable<br>Product-<br>Black-L | \$100.00   | Remov           |
| 2051       |           | Vendor Configurable Product-Black-M                      | Enabled     | Default       | Vendor<br>Configurable<br>Product-<br>Black-M | \$100.00   | Remov           |

- c. To add the  $\ensuremath{\text{Cross-Sell Products}}$  , do the following steps:
  - i. Click the Add Cross-Sell Products button.

The page appears as shown in the following figure:

|      |         |                |                                               |                  |         |                   |                                               |          |     |              |         | Cancel         |        | lected Products |
|------|---------|----------------|-----------------------------------------------|------------------|---------|-------------------|-----------------------------------------------|----------|-----|--------------|---------|----------------|--------|-----------------|
| reco | rds fou | nd (3 selected | ()                                            |                  |         |                   |                                               |          |     |              | 20      | • per page     | <      | Filters         |
|      | ID 1    | Thumbnail      | Name                                          | Attribute<br>Set | Status  | Туре              | SKU                                           | Price    | RAM | Hard<br>Disk | vbcbcvb | colorattribute | lenovo | dell            |
|      | 2048    | Simple.        | Vendor Simple<br>Product                      | Test<br>vendor2  | Enabled | Simple<br>Product | Vendor Simple<br>Product                      | \$100.00 |     |              |         |                |        | 546456435FDG    |
| ~    | 2049    |                | Vendor<br>Configurable<br>Product-<br>Black-S | Default          | Enabled | Simple<br>Product | Vendor<br>Configurable<br>Product-<br>Black-S | \$100.00 |     |              |         |                |        |                 |
| ~    | 2050    |                | Vendor<br>Configurable<br>Product-<br>Black-L | Default          | Enabled | Simple<br>Product | Vendor<br>Configurable<br>Product-<br>Black-L | \$100.00 |     |              |         |                |        |                 |
| >    | 2051    |                | Vendor<br>Configurable<br>Product-<br>Black-M | Default          | Enabled | Simple<br>Product | Vendor<br>Configurable<br>Product-<br>Black-M | \$100.00 |     |              |         |                |        |                 |

ii. Select the check boxes associated with the required products, and then click the **Add Selected Products** button.

The selected products are added under **Cross-Sell Products** as shown in the following figure:

|      |           |                                     |         |               | <                                             | 1        | of 1    |
|------|-----------|-------------------------------------|---------|---------------|-----------------------------------------------|----------|---------|
| ID   | Thumbnail | Name                                | Status  | Attribute Set | SKU                                           | Price    | Actions |
| 2049 | Ŵ         | Vendor Configurable Product-Black-S | Enabled | Default       | Vendor<br>Configurable<br>Product-<br>Black-S | \$100.00 | Remov   |
| 2050 |           | Vendor Configurable Product-Black-L | Enabled | Default       | Vendor<br>Configurable<br>Product-<br>Black-L | \$100.00 | Remov   |
| 2051 |           | Vendor Configurable Product-Black-M | Enabled | Default       | Vendor<br>Configurable<br>Product-<br>Black-M | \$100.00 | Remov   |

31. Scroll down to the **Customizable Options** tab, and then click the tab. The tab is expanded and the section appears as shown in the following figure:

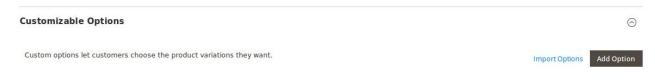

- 32. Under Customizable Options, do the following steps:
  - a. Click the **Add Option** button.
    - The **Option Title** and the **Option Type** fields appear.
  - b. In the **Option Title** box, enter the required value.
  - c. In the **Option Type** list, select the required option. Based on the selected **Option Type**, the related fields appear as shown in the following figure:

0

 $\odot$ 

| Customizable Options         | 1                               |                  |   |       |          |                   | 6                |
|------------------------------|---------------------------------|------------------|---|-------|----------|-------------------|------------------|
| Custom options let customers | s choose the product variations | s they want.     |   |       |          | Import Op         | tions Add Option |
|                              |                                 |                  |   |       |          | <                 | 1 of 1           |
| 💮 🎚 Title 1                  |                                 |                  |   |       |          |                   | 1                |
| Option<br>Title *            |                                 | Option<br>Type * |   |       | Required |                   |                  |
| Title1                       |                                 | Field            |   |       | • V      |                   |                  |
| Price                        | Price<br>Type                   |                  |   | SKU   |          | Max<br>Characters |                  |
| S 100                        | Fixed                           |                  | * | rttrt |          |                   |                  |

d. Enter the required values in the respective fields.

*Note*: To remove the option, click the respective **Delete** icon.

33. Scroll down to the **Product in Websites** tab, and then click the tab. The tab is expanded, and the relevant fields appear as shown in the following figure:

| Product i | in Websites |
|-----------|-------------|
|-----------|-------------|

Websites 🗹 Main Website 🕜

All the created websites, if any, are listed in this section.

- 34. Under Product in Websites, do the following step:
  - Select the checkbox associated with the required website.
- 35. Scroll down to the **Design** tab, and click the tab.

The tab is expanded, and the relevant fields appear as shown in the following figure:

| Design                                     |                           |
|--------------------------------------------|---------------------------|
| Layout<br>[store view]                     | No layout updates         |
| Display Product Options In<br>[store view] | Block after Info Column 👻 |
| Layout Update XML<br>[store view]          |                           |
|                                            |                           |

The vendor can set the layout for the product page.

36. Under **Design**, do the following steps:

a. In the Layout list, select the required option.

b. In the Display Product Options In list, select the required option.

c.

In the Layout Update XML box, enter the layout update in the XML format.

37.

Scroll down to the Schedule Design Update tab, and then click the tab.

The tab is expanded, and the relevant fields appear as shown in the following figure:

 $\odot$ 

| Schedule Design Update               |                   | $\odot$ |
|--------------------------------------|-------------------|---------|
| Schedule Update From<br>[store view] | То                |         |
| New Theme<br>[store view]            | Please Select 🔹   |         |
| New Layout<br>[store view]           | No layout updates |         |

#### 38. Under Schedule Design Update, do the following steps:

a. In the Schedule Update From and To boxes, click to select the date range from the calendar.

|    |    | Decei | mber | 2017 |    | >  |
|----|----|-------|------|------|----|----|
| SU | MO | TU    | WE   | TH   | FR | SA |
|    |    |       |      |      | 1  | 2  |
| 3  | 4  | 5     | 6    | 7    | 8  | 9  |
| 10 | 11 | 12    | 13   | 14   | 15 | 16 |
| 17 | 18 | 19    | 20   | 21   | 22 | 23 |
| 24 | 25 | 26    | 27   | 28   | 29 | 30 |
| 31 | 19 |       |      |      |    |    |

b. In the **New Theme** list, select the required theme.

c. In the New Layout list, select the required layout.

39. Scroll down to the **Gift Options** tab, and then click the tab.

The tab is expanded, and the relevant fields appear as shown in the following figure:

| Gift | Opti | ons |
|------|------|-----|
|------|------|-----|

| Allow Gift Message | Yes | • |
|--------------------|-----|---|
| [global]           |     |   |

- 40. Under Gift Options, do the following step:
  - In the Allow Gift Message list, select the required option to enable or disable the Gift message option.
- 41. Click the **Save** button.

The Bundle product is created and a success message appears on the created product page. The created product is listed on the **Manage Product** page.

# **Bundle Pro1**

| Vou saved the product.                                   |     |        |        |  |
|----------------------------------------------------------|-----|--------|--------|--|
| Store View: All Store Views •                            |     | ← Back | Save 🔻 |  |
| الصنف<br>[store view]                                    |     |        |        |  |
| Uniques test Attribute<br>[store view]<br>Enable Product | Ves |        |        |  |
| [website]                                                |     |        |        |  |

# Created Product listed in the Vendor Panel

| Manag   | ge Product    |                    |                      |         |                |                    |               |
|---------|---------------|--------------------|----------------------|---------|----------------|--------------------|---------------|
| Search  | Reset Filter  |                    |                      |         |                |                    | Add Product 🔹 |
| Actions | ▼ 8 records f | ound               |                      |         | 20 <b>•</b> pe | r page <           | 1 of 1 <      |
|         | Product Id    | Name               | Туре ↓               | Price   | Qty            | Status             | Edit          |
| Any 💌   |               |                    | •                    | From    | From           | •                  |               |
|         |               |                    |                      | То      | То             |                    |               |
|         |               |                    |                      | USD -   |                |                    |               |
|         | 2195          | Bundle Pro1        | Bundle Product       | 0.0000  | 0              | Pending            | Edit          |
|         | 2194          | Configurable Pro 1 | Configurable Product | 0.0000  | 0              | Approved (Enabled) | Edit          |
|         | 2169          | levis-shirt222     | Simple Product       | 12.0000 | 2121           | Approved (Enabled) | Edit          |

Created Product listed in the Admin Panel

| Manag             | ge Ven      | dor Produ             | icts           |                         |                        |                       |          |      |                 | Q        | 📫 上 ad                  | lmin 🔻 |
|-------------------|-------------|-----------------------|----------------|-------------------------|------------------------|-----------------------|----------|------|-----------------|----------|-------------------------|--------|
| Search<br>Actions | Reset Filte | er<br>143 records fo  | und            |                         |                        |                       |          | 20   | per page        | <        | 1 of 8                  | >      |
|                   | ID 1        | Name                  | Vendor<br>Name | Туре                    | Attrib.<br>Set<br>Name | SKU                   | Price    | Qty  | Websites        | Status   | Action                  | View   |
| Any 💌             | From        |                       |                | •                       | •                      |                       | From     | From | •               | •        |                         |        |
|                   | То          |                       |                |                         |                        |                       | То       | То   |                 |          |                         |        |
|                   |             |                       |                |                         |                        |                       | USD -    |      |                 |          |                         |        |
|                   | 2195        | Bundle Pro1           | ced test       | Bundle<br>Product       | Default                | Bundle Pro1           |          | 0    | Main<br>Website | Pending  | Approve  <br>Disapprove | View   |
|                   | 2194        | Configurable Pro<br>1 | ced test       | Configurable<br>Product | Default                | Configurable Pro<br>1 | \$400.00 | 0    | Main<br>Website | Approved | Disapprove              | View   |

# 3.4. Add A Virtual Product

Vendors can use the Magento 2 Virtual product feature to add a virtual (non touchable) item. For example, an insurance, a reservation, an extra product guarantee, and so on.

## To add a virtual product

- 1. Go to the Vendor Panel.
- 2. On the left navigation bar, click the **New Product** menu. The menu appears as shown in the following figure:

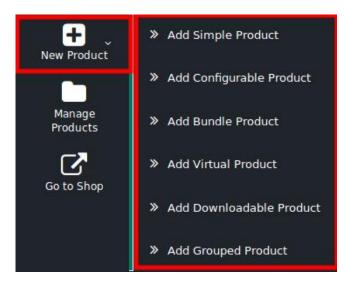

3. Click Add Virtual Product.

The page appears as shown in the following figure:

| New Product                  |                    | ← Back | Save 🔻 |
|------------------------------|--------------------|--------|--------|
| Enable Product<br>[website]  | Yes                |        |        |
| Attribute Set                | Default            |        |        |
| Product Name<br>[store view] | Virtual Pro 1      |        |        |
| SKU<br>[globa]               | Virtual Pro 1      |        |        |
| Price<br>[global]            |                    |        |        |
|                              | Advanced Pricing   |        |        |
| Tax Class<br>[website]       | Taxable Goods 💌    |        |        |
| Quantity<br>[global]         | Advanced Inventory |        |        |
| Stock Status<br>[global]     | In Stock 🗸         |        |        |

4. Follow the similar procedure as followed To add a simple product.

# 3.5. Add Downloadable Product

The vendors can use the Magento 2 Downloadable product feature to download online software items. These are the dowloading products available to download the software items or app files such as MP3 file, a PowerPoint presentation, and so on.

## To add a downloadable product

- 1. Go to the Vendor Panel.
- 2. On the left navigation bar, click the New Product menu. The menu appears as shown in the following figure:

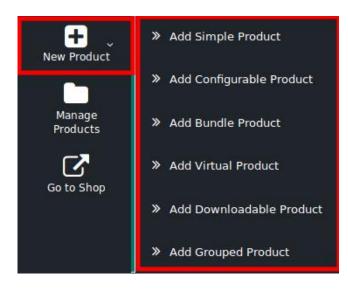

## 3. Click Add Downloadable Product.

The page appears as shown in the following figure:

| New Product                    |                               | ← Back | Save | • |
|--------------------------------|-------------------------------|--------|------|---|
| Enable Product<br>[website]    | Ves                           |        |      |   |
| Attribute Set                  | Default                       |        |      |   |
| Product Name *<br>[store view] |                               |        |      |   |
| SKU *<br>[globa]               |                               |        |      |   |
| [global]                       | \$<br>Advanced Pricing        |        |      |   |
| Tax Class<br>[website]         | Taxable Goods                 |        |      |   |
| Quantity<br>[global]<br>A      | Advanced Inventory            |        |      |   |
| Stock Status<br>[global]       | In Stock 🔻                    |        |      |   |
| Weight<br>[globa]              | Ibs This item has no weight 💌 |        |      |   |
| Categories                     | Select                        |        |      |   |

- 4. Follow the similar procedure for all available the sections as followed to add a simple product. The Weight field is deactivated and by default, the Item has no weight option is selected. Also the Country of Manufacture field does not appear in this case, because the downloadable products have no weight and they cannot be manufactured as they are not real but kind of virtual.
- 5. Scroll down to the **Downloadable Information** tab, and then click the tab.
- The tab is expanded and the relevant fields appear as shown in the following figure:

| Downloadable Information              |                             |                 |                               |                     |          |             |     | $\overline{\bigcirc}$ |
|---------------------------------------|-----------------------------|-----------------|-------------------------------|---------------------|----------|-------------|-----|-----------------------|
| ✓ Is this downloadable Product?       |                             |                 |                               |                     |          |             |     |                       |
| Links                                 | Title                       | Links           |                               |                     |          |             |     |                       |
| 15                                    | store view] l<br>[global] [ | Links can b     | e purchased separately        |                     |          |             |     |                       |
| Title Price                           | 1                           | File            | Sample                        | Shareable           |          | Max. Downlo | ads |                       |
| Add Link                              |                             |                 |                               |                     |          |             |     |                       |
| Alphanumeric, dash and underscore cha | aracters are re             | commended for f | ilenames. Improper characters | are replaced with ' | <u>.</u> |             |     |                       |
| Samples                               |                             |                 |                               |                     |          |             |     |                       |
| [s                                    | Title<br>store view]        | Samples         |                               |                     |          |             |     |                       |
|                                       | Title                       |                 |                               |                     | File     |             |     |                       |
| Add Link                              |                             |                 |                               |                     |          |             |     |                       |
| Alphanumeric, dash and underscore cha | aracters are re             | commended for f | ilenames. Improper characters | are replaced with ' |          |             |     |                       |

The check box associated next to the **Is this downloadable product option?** is selected by default as the product is downloadable.

- 6. Under Downloadable Information, do the following step:
  - a. Go to the Links area.
  - b. Under Links, do the following steps:
    - i. In the **Title** box, enter the title of the link.
    - ii. Select the checkbox associated with the **Links can be purchased separately** text to allow the users to purchase the links separately.
    - iii. Click the Add Link button.

The section appears as shown in the following figure:

| Links 🖌  | Title<br>[store view]<br>[globai] | Links Links can be purchased separately |               |           |                |
|----------|-----------------------------------|-----------------------------------------|---------------|-----------|----------------|
| Title    | Price                             | File                                    | Sample        | Shareable | Max. Downloads |
|          | \$                                | Upload File 🔻                           | Upload File 🔻 | Yes       | • 0            |
|          |                                   | Browse Files                            | Browse Files  |           | Unlimited      |
| Add Link |                                   |                                         |               |           |                |

 iv. In the File or the Sample list, if selected the Upload File option, then click respective Browse Files button to browse the required file.
 OR

In the **File** or the **Sample** list, if selected the **URL** option, then enter the URL in the respective box.

- v. In the Shareable list, select the appropriate option to enable sharing or not.
- vi. In the Max. Downloads box, enter the required value.

- c. Go to the Samples area.
- d. Under Samples, do the following steps:
  - i. In the **Title** box, enter the title of the sample.
    - i. Click the Add Link button.

The section appears as shown in the following figure:

| Samples / |                       |         |               |          |
|-----------|-----------------------|---------|---------------|----------|
|           | Title<br>[store view] | Samples |               |          |
| Title     |                       |         | File          |          |
|           |                       |         | Unload File   | <u>_</u> |
|           |                       |         | Upload File 👻 | Î        |
|           |                       |         | Browse Files  |          |
| Add Link  |                       |         |               |          |
|           |                       |         |               |          |

- ii. In the Title box, enter the required title.
- iii. In the **File** list, if selected the **Upload File** option, then click the **Browse Files** button to browse the required file.

OR

In the **File** list, if selected the **URL** option, then enter the URL in the respective box. To delete the sample or link, click the respective delete icon.

7. Click the Save button.

The downloadable product is created and a success message appears on the created product page. The created product is listed on the **Manage Product** page.

# 3.6. Add Grouped Product

The vendors can use the Magento 2 grouped product feature to sell the combination of Magento 2 simple products. For Example, a coffee cup that is sold together with a saucer, a silver spoon, a breakfast plate, and so on. A specific price is defined for the Magento 2 grouped product but a discount amount can be if required.

#### To add a grouped product

- 1. Go to the Vendor Panel.
- 2. On the left navigation bar, click the **New Product** menu. The menu appears as shown in the following figure:

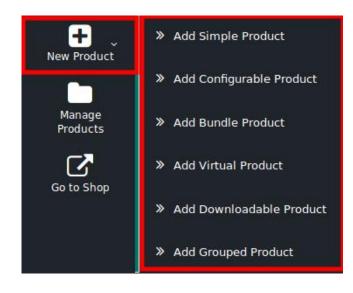

#### 3. Click Add Grouped Product.

The page appears as shown in the following figure:

| New Product                    |                    | ← Back | Save | • |
|--------------------------------|--------------------|--------|------|---|
| Enable Product<br>[website]    | Ves                |        |      |   |
| Attribute Set                  | Default            |        |      |   |
| Product Name *<br>[store view] |                    |        |      |   |
| SKU *<br>[global]              |                    |        |      |   |
| Quantity<br>[global]           | Advanced inventory |        |      |   |
| Stock Status<br>[global]       | In Stock 🔹         |        |      |   |
| Categories<br>[global]         | Select             |        |      |   |
| Visibility<br>[store view]     | Catalog, Search    |        |      |   |
| Set Product as New From        | То                 |        |      |   |

- 4. Follow the similar procedure for all available the sections as followed to add a simple product.
- 5. Scroll down to the **Grouped Products** tab, and then click the tab. The tab is expanded and the relevant fields appear as shown in the following figure:

| Grouped Products                                                                                                    | $\odot$               |
|----------------------------------------------------------------------------------------------------|-----------------------|
| A grouped product is made up of multiple, standalone products that are presented as a group. You can offer variations of a single product, or group them by season or theme to create a coordinated set. Each product can be purchased separately, or as part of the group. | Add Products to Group |

6. Click the **Add Products to Group** button. The **Add Products to Group** page appears as shown in the following figure:

| Vew   | Prod      | luct       |                            |                   |           |          |         |     |              |         |                |        | ← Back         | Save 🔻      |
|-------|-----------|------------|----------------------------|-------------------|-----------|----------|---------|-----|--------------|---------|----------------|--------|----------------|-------------|
| Add F | Produc    | cts to Gro | up                         |                   |           |          |         |     |              |         |                |        |                | ×           |
|       |           |            |                            |                   |           |          |         |     |              |         | Ca             | ncel   | Add Selected   | d Products  |
|       |           |            |                            |                   |           |          |         |     |              |         |                |        | <b>Filters</b> | 🔅 Columns 🔻 |
| 129 r | ecords fo | ound       |                            |                   |           |          |         |     |              | 2       | 0 • per pa     | age    | < 1            | of 7 <      |
|       | ID ↓      | Thumbnail  | Name                       | Туре              | ѕки       | Quantity | Price   | RAM | Hard<br>Disk | vbcbcvb | colorattribute | lenovo | dell           | brandeddddd |
|       | 1         |            | Joust Duffle<br>Bag        | Simple<br>Product | 24-MB01   |          | \$34.00 |     |              |         |                |        |                |             |
|       | 2         | 8          | Strive<br>Shoulder<br>Pack | Simple<br>Product | 24-MB04   | 96.0000  | \$32.00 |     |              |         |                |        |                |             |
|       | 2009      |            | Mimi All-                  | Simple            | WSH09-28- | 100.0000 | \$44.00 |     |              |         |                |        | jkblnkj        |             |

7. Select the checkboxes associated with the required products.

#### 8. Click the Add Selected Products button.

The selected products are listed in the Grouped Products section as shown in the following figure:

| Gro  | rouped Products /                                                                                                    |           |                      |               |         |         |         |                  |         |  |  |  |
|------|----------------------------------------------------------------------------------------------------|-----------|----------------------|---------------|---------|---------|---------|------------------|---------|--|--|--|
| vari | A grouped product is made up of multiple, standalone products that are presented as a group. You can offer variations of a single product, or group them by season or theme to create a coordinated set. Each product can be purchased separately, or as part of the group. |           |                      |               |         |         |         |                  |         |  |  |  |
|      |                                                                                                    |           |                      |               |         |         |         | < 1              | of 1 <  |  |  |  |
|      | ID                                                                                                    | Thumbnail | Name                 | Attribute Set | Status  | ѕки     | Price   | Default Quantity | Actions |  |  |  |
|      | 1                                                                                                    |           | Joust Duffle Bag     | Bag           | Enabled | 24-MB01 | \$34.00 | 10               | Remove  |  |  |  |
| II   | 2                                                                                                    | 4         | Strive Shoulder Pack | Bag           | Enabled | 24-MB04 | \$32.00 | 10               | Remove  |  |  |  |

9. In the Default Quantity column, enter the number of the respective product.

10. Click the **Save** button.

The **Grouped** product is created and a success message appears on the created product page. The created product is listed on the **Manage Product** page.

# 4. Manage Products

The Vendors can do the following tasks apart from the adding products:

 Edit Products(https://docs.cedcommerce.com/magento-2/magento-2-marketplace-vendor-product-addonuser-guide?section=edit-products) • Delete Products(https://docs.cedcommerce.com/magento-2/magento-2-marketplace-vendor-product-addon-user-guide?section=delete-the-products)

# 4.1. Edit Products

The vendors can edit the already added products.

### To edit the products

- 1. Go to the vendor panel.
- 2. On the left navigation bar, click the Manage Products menu. The **Manage Products** page appears as shown in the following figure:

| Manag   | ge Product   |                             |                 |          |      |                    |               |
|---------|--------------|-----------------------------|-----------------|----------|------|--------------------|---------------|
| Search  | Reset Filter |                             |                 |          |      |                    | Add Product 🔹 |
| Actions | 9 records    | s found                     |                 |          | 20 🔻 | per page <         | 1 of 1 <      |
|         | Product Id   | Name                        | Туре ↑          | Price    | Qty  | Status             | Edit          |
| Any 💌   |              |                             | · · ·           | From     | From | •                  |               |
|         |              |                             |                 | То       | То   |                    |               |
|         |              |                             |                 | USD      |      |                    |               |
|         | 2192         | Virtual Pro 1               | Virtual Product | 300.0000 |      | Pending            | Edit          |
|         | 2193         | Configurable Pro<br>1-Brown | Virtual Product | 400.0000 | 10   | Pending            | Edit          |
|         | 2169         | levis-shirt222              | Simple Product  | 12.0000  | 2121 | Approved (Enabled) | Edit          |
|         | 2167         | topolino1                   | Simple Product  | 989.0000 | 8    | Approved (Enabled) | Edit          |

- 3. Scroll down to the required product.
- 4. In the **Edit** column of the respective row, click the **Edit** link. The page appears as shown in the following figure:

## Simple Pro1

| Store View: | All Store Views 🔻                      |             | ← Back | Save | • |
|-------------|----------------------------------------|-------------|--------|------|---|
|             | الصنف<br>[store view]                  |             |        |      |   |
|             | Uniques test Attribute<br>[store view] |             |        |      |   |
|             | Enable Product<br>[website]            | Yes         |        |      |   |
|             | Attribute Set                          | Default     |        |      |   |
|             | Product Name *<br>[store view]         | Simple Pro1 |        |      |   |
|             | SKU *<br>[global]                      | Simple Pro1 |        |      |   |

- 5. Make the changes as per the requirement.
- 6. Click the **Save** button.
  - The changes made are saved and a success message appears.

# 4.2. Delete the Products

The vendors can delete the already existing products those are no more required.

## To delete the products

1. Go to the vendor panel.

Manage Product

2. On the left navigation bar, click the **Manage Products** menu. The **Manage Products** page appears as shown in the following figure:

| Search<br>Actions | per page < | Add Product        1     of 1 |                 |                      |      |                    |      |
|-------------------|------------|-------------------------------|-----------------|----------------------|------|--------------------|------|
| •                 | Product Id | Name                          | Туре            | 1 Price              | Qty  | Status             | Edit |
| Any 🔻             |            |                               | · · · · ·       | From                 | From | •                  |      |
|                   |            |                               |                 | То                   | То   |                    |      |
|                   |            |                               |                 | USD                  | •    |                    |      |
|                   | 2192       | Virtual Pro 1                 | Virtual Product | 300.0000             |      | Pending            | Edit |
|                   | 2193       | Configurable Pro<br>1-Brown   | Virtual Product | 400.000 <sup>0</sup> | 10   | Pending            | Edit |
|                   | 2169       | levis-shirt222                | Simple Product  | 12.0000              | 2121 | Approved (Enabled) | Edit |
|                   | 2167       | topolino1                     | Simple Product  | 989.0000             | 8    | Approved (Enabled) | Edit |

3. Select the checkboxes assocaited with the products those are no more required.

#### 4. Move to the Actions list.

| Actions |  |
|---------|--|
| Actions |  |
| Delete  |  |

5. In the **Actions** list, select the **Delete** option. The **Submit** button appears as shown in the following figure:

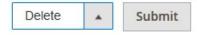

- 6. Click the **Submit** button.
  - A confirmation dialog box appears.
- 7. Click the **OK** button. The selected products are deleted.

# 5. Manage Vendor Products From Admin Panel

Admin can manage the vendor products such as view the products, approve or disapprove the products on the following pages of the Admin panel:

- Vendor Pending Products(https://docs.cedcommerce.com/magento-2/magento-2-marketplace-vendor-product-addon-user-guide?section=vendor-pending-products)
- Vendor Approved Products(https://docs.cedcommerce.com/magento-2/magento-2-marketplace-vendorproduct-addon-user-guide?section=vendor-approved-products)
- Manage Vendor Products(https://docs.cedcommerce.com/magento-2/magento-2-marketplace-vendorproduct-addon-user-guide?section=manage-vendor-products)

# **5.1. Vendor Pending Products**

On the **Vendor Pending Products** page, the admin can view the list of all the pending products and also, view and edit the product details. Admin can also view the vendor details, approve or disapprove the products, and delete the selected products.

#### To view and edit the vendor product

- 1. Go to the Admin panel.
- 2. On the left navigation bar, click the **MARKETPLACE** menu. The menu appears as shown in the following figure:

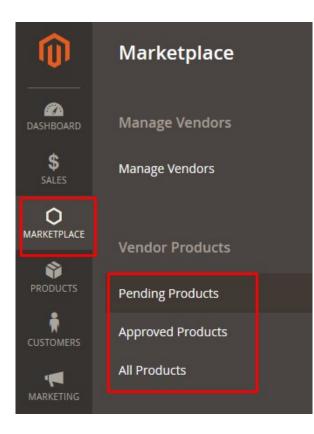

## 3. Click Pending Products.

The Vendor Pending Products page appears as shown in the following figure:

| Vendo             | or Pendi     | ng Produc                   | ts             |                    |                     |                             |                     |            | Q               | 🥵 🧘 ad                  | lmin 🔻 |
|-------------------|--------------|-----------------------------|----------------|--------------------|---------------------|-----------------------------|---------------------|------------|-----------------|-------------------------|--------|
| Search<br>Actions | Reset Filter | 7 records found             |                |                    |                     |                             | 20                  | ▼ per page | <               | 1 of 1                  | >      |
|                   | D 1          | Name                        | Vendor<br>Name | Туре               | Attrib. Set<br>Name | sкu                         | Price               | Qty        | Websites        | Action                  | View   |
| Any 🔻             | From<br>To   |                             |                | •                  | •                   |                             | From<br>To<br>USD - | From<br>To |                 |                         |        |
|                   | 2196         | Virtual Product 1           | ced test       | Simple<br>Product  | Default             | Virtual Product 1           | \$200.00            |            | Main<br>Website | Approve  <br>Disapprove | View   |
|                   | 2195         | Bundle Pro1                 | ced test       | Bundle<br>Product  | Default             | Bundle Pro1                 |                     | 0          | Main<br>Website | Approve  <br>Disapprove | View   |
|                   | 2193         | Configurable Pro<br>1-Brown | ced test       | Virtual<br>Product | Default             | Configurable Pro<br>1-Brown | \$400.00            | 10         | Main<br>Website | Approve  <br>Disapprove | View   |
|                   | 2192         | Virtual Pro 1               | ced test       | Virtual<br>Product | Default             | Virtual Pro 1               | \$300.00            |            | Main<br>Website | Approve  <br>Disapprove | View   |
| _                 |              |                             |                |                    | 11.1                |                             |                     |            |                 |                         |        |

4. Scroll down to the required product.

5. In the **View** column of the respective row of the required product, click the **View** link.

| Bundle Pro1                            |             | Q      | 📫 👤 admin 🔻 |
|----------------------------------------|-------------|--------|-------------|
| Store View: All Store Views 🔻 👔        |             | ← Back | Save 🔻      |
| الصنف                                  |             |        |             |
| [store view]                           |             |        |             |
| Uniques test Attribute<br>[store view] |             |        |             |
| Enable Product<br>[website]            | Ves Yes     |        |             |
| Attribute Set                          | Default     |        |             |
| Product Name *<br>[store view]         | Bundle Pro1 |        |             |
| SKU *<br>[global]                      | Bundle Pro1 |        |             |

All the product details are available. The admin can click the respective tab to view the details.

- 6. Make the changes as per the requirement.
- 7. Click the Save button.

The changes made are saved and a success message appears on the page.

### To approve or disapprove the single product

### 1. Go to the Vendor Pending Products page.

| Vendo             | or Pendi     | ng Produc                   | ts             |                    |                     |                             |                   |            | Q               | 📫 🧘 ac                  | dmin 🔻 |
|-------------------|--------------|-----------------------------|----------------|--------------------|---------------------|-----------------------------|-------------------|------------|-----------------|-------------------------|--------|
| Search<br>Actions | Reset Filter | 7 records found             |                |                    |                     |                             | 20                | • per page | <               | 1 of 1                  | >      |
|                   | ю 1          | Name                        | Vendor<br>Name | Туре               | Attrib. Set<br>Name | ѕки                         | Price             | Qty        | Websites        | Action                  | View   |
| Any 🔻             | From         |                             |                | •                  | •                   |                             | From<br>To<br>USD | From<br>To | ¥               |                         |        |
|                   | 2196         | Virtual Product 1           | ced test       | Simple<br>Product  | Default             | Virtual Product 1           | \$200.00          |            | Main<br>Website | Approve  <br>Disapprove | View   |
|                   | 2195         | Bundle Pro1                 | ced test       | Bundle<br>Product  | Default             | Bundle Pro1                 |                   | 0          | Main<br>Website | Approve  <br>Disapprove | View   |
|                   | 2193         | Configurable Pro<br>1-Brown | ced test       | Virtual<br>Product | Default             | Configurable Pro<br>1-Brown | \$400.00          | 10         | Main<br>Website | Approve  <br>Disapprove | View   |
|                   | 2192         | Virtual Pro 1               | ced test       | Virtual<br>Product | Default             | Virtual Pro 1               | \$300.00          |            | Main<br>Website | Approve  <br>Disapprove | View   |
| _                 |              |                             |                | 1                  |                     |                             |                   |            |                 |                         |        |

- 2. Scroll down to the required product.
- 3. In the **Action** column of the respective row of the required product, click the **Approve** or **Disapprove** link as per the need.

The product is approved or disapproved based on the action applied and a success message appears.

#### To approve or disapprove the selected products

## 1. Go to the Vendor Pending Products page.

| Vendo             | or Pendi     | ng Produc                   | ts             |                    |                     |                             |                     |            | Q               | 🏚 👤 ad                  | łmin ▼ |
|-------------------|--------------|-----------------------------|----------------|--------------------|---------------------|-----------------------------|---------------------|------------|-----------------|-------------------------|--------|
| Search<br>Actions | Reset Filter | 7 records found             |                |                    |                     |                             | 20                  | ▼ per page | <               | 1 of 1                  | >      |
|                   | ID 1         | Name                        | Vendor<br>Name | Туре               | Attrib. Set<br>Name | sku                         | Price               | Qty        | Websites        | Action                  | View   |
| Any 💌             | From         |                             |                | •                  | •                   |                             | From<br>To<br>USD • | From<br>To | ×               |                         |        |
|                   | 2196         | Virtual Product 1           | ced test       | Simple<br>Product  | Default             | Virtual Product 1           | \$200.00            |            | Main<br>Website | Approve  <br>Disapprove | View   |
|                   | 2195         | Bundle Pro1                 | ced test       | Bundle<br>Product  | Default             | Bundle Pro1                 |                     | 0          | Main<br>Website | Approve  <br>Disapprove | View   |
|                   | 2193         | Configurable Pro<br>1-Brown | ced test       | Virtual<br>Product | Default             | Configurable Pro<br>1-Brown | \$400.00            | 10         | Main<br>Website | Approve  <br>Disapprove | View   |
|                   | 2192         | Virtual Pro 1               | ced test       | Virtual<br>Product | Default             | Virtual Pro 1               | \$300.00            |            | Main<br>Website | Approve  <br>Disapprove | View   |
|                   |              |                             |                |                    | 11.                 |                             |                     |            |                 |                         |        |

- 2. Select the checkboxes associated with the required products.
- 3. Move to the **Actions** list.

| Actions       |  |
|---------------|--|
| Actions       |  |
| Delete        |  |
| Change status |  |

4. In the Actions list, select the Change Status option.

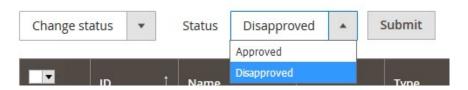

The Status list and the Submit button appear.

- 5. In the Status list, select Approved or Disapproved as per the need.
- 6. Click the **Submit** button.

The selected products are approved or disapproved based on the action applied on them and a success message appears.

## To delete the selected products

1. Go to the Vendor Pending Products page.

| /endo             | or Pendi     | ng Produc                   | ts             |                    |                     |                             |                     |            | Q               | 🥵 🧘 ac                  | dmin 🔻 |
|-------------------|--------------|-----------------------------|----------------|--------------------|---------------------|-----------------------------|---------------------|------------|-----------------|-------------------------|--------|
| Search<br>Actions | Reset Filter | 7 records found             |                |                    |                     |                             | 20                  | • per page | <               | 1 of 1                  | >      |
|                   | ID 1         | Name                        | Vendor<br>Name | Туре               | Attrib. Set<br>Name | ѕки                         | Price               | Qty        | Websites        | Action                  | View   |
| Any 🔻             | From<br>To   |                             |                | •                  | •                   |                             | From<br>To<br>USD • | From<br>To | ×               |                         |        |
|                   | 2196         | Virtual Product 1           | ced test       | Simple<br>Product  | Default             | Virtual Product 1           | \$200.00            |            | Main<br>Website | Approve  <br>Disapprove | View   |
|                   | 2195         | Bundle Pro1                 | ced test       | Bundle<br>Product  | Default             | Bundle Pro1                 |                     | 0          | Main<br>Website | Approve  <br>Disapprove | View   |
|                   | 2193         | Configurable Pro<br>1-Brown | ced test       | Virtual<br>Product | Default             | Configurable Pro<br>1-Brown | \$400.00            | 10         | Main<br>Website | Approve  <br>Disapprove | View   |
|                   | 2192         | Virtual Pro 1               | ced test       | Virtual<br>Product | Default             | Virtual Pro 1               | \$300.00            |            | Main<br>Website | Approve  <br>Disapprove | View   |
|                   |              |                             |                |                    |                     |                             |                     |            |                 |                         |        |

2. Select the checkboxes associated with the products those are no more required or invalid.

## 3. Move to the **Actions** list.

| Actions                                                                                                    |  |
|----------------------------------------------------------------------------------------------------|--|
| Actions                                                                                                    |  |
| Delete                                                                                                    |  |
| Change status                                                                                                   |  |
| the second second second second second second second second second second second second second second second se |  |

4. In the **Actions** list, select the **Delete** option. The **Submit** button appears as shown in the following figure:

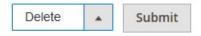

5. Click the **Submit** button.

A confirmation dialog box appears.

6. Click the **OK** button.

The selected products are deleted.

## To view the Vendor Profile from the Vendor Pending Products page

1. Go to the Vendor Pending Products page.

| Vendo             | or Pendi     | ng Produc                   | ts             |                    |                     |                             |                     |            | Q               | 🏚 👤 ad                  | lmin 🔻 |
|-------------------|--------------|-----------------------------|----------------|--------------------|---------------------|-----------------------------|---------------------|------------|-----------------|-------------------------|--------|
| Search<br>Actions | Reset Filter | 7 records found             |                |                    |                     |                             | 20                  | • per page | <               | 1 of 1                  | >      |
|                   | ID 1         | Name                        | Vendor<br>Name | Туре               | Attrib. Set<br>Name | ѕки                         | Price               | Qty        | Websites        | Action                  | View   |
| Any 💌             | From<br>To   |                             |                | ×                  | •                   |                             | From<br>To<br>USD + | From<br>To | •               |                         |        |
|                   | 2196         | Virtual Product 1           | ced test       | Simple<br>Product  | Default             | Virtual Product 1           | \$200.00            |            | Main<br>Website | Approve  <br>Disapprove | View   |
|                   | 2195         | Bundle Pro1                 | ced test       | Bundle<br>Product  | Default             | Bundle Pro1                 |                     | 0          | Main<br>Website | Approve  <br>Disapprove | View   |
|                   | 2193         | Configurable Pro<br>1-Brown | ced test       | Virtual<br>Product | Default             | Configurable Pro<br>1-Brown | \$400.00            | 10         | Main<br>Website | Approve  <br>Disapprove | View   |
|                   | 2192         | Virtual Pro 1               | ced test       | Virtual<br>Product | Default             | Virtual Pro 1               | \$300.00            |            | Main<br>Website | Approve  <br>Disapprove | View   |
| _                 |              |                             |                |                    | 12.                 |                             |                     |            |                 |                         |        |

2. In the Vendor Name column, click the vendor name link. The vendor profile appears as shown in the following figure:

| ced test                  |                      |                                            |       | С                    | 2  | <b>46</b> | ± ·    |
|---------------------------|----------------------|--------------------------------------------|-------|----------------------|----|-----------|--------|
| ÷                         | - Back Delete Vendor | Disable Vendor Shop                        | Reset | Save and Continue Ed | it | Save      | Vendor |
| VENDOR INFORMATION        | General Information  |                                            |       |                      |    |           |        |
| General Information       | Associated Custome * | ced test ( '' ''''''''''''''''''''''''''') |       |                      |    |           |        |
| Company Information       | Created At           | 2017-12-05 04:37:47                        |       |                      |    |           |        |
| Support Information       | Shop Url 🔸           | ced18-url                                  |       |                      |    |           |        |
| SEO Information           |                      |                                            |       |                      | ,  |           |        |
| Address Information       | Status *             | Approved 🔹                                 |       |                      |    |           |        |
| Payment Details           | Vendor Group \star   | ×                                          |       |                      |    |           |        |
| Vendor Orders             | Public Name \star    | ced18                                      |       |                      |    |           |        |
| Vendor Transactions       | Name *               | ced test                                   |       |                      |    |           |        |
| Assign Products           | Gender               | •                                          |       |                      |    |           |        |
| Commission Configurations | Profile Picture      | Browse No file selected.                   |       |                      |    |           |        |
|                           | Contact Number       |                                            |       |                      |    |           |        |

All the vendor details appear. The admin can click the each required menu in the left navigation panel, and view the respective details.

# **5.2. Vendor Approved Products**

On the **Vendor Approved Products** page, the admin can view the list of all the approved products and also, view and edit the product details. Admin can also view the vendor details and disapprove the products, and delete the selected products.

## To view and edit the vendor product

- 1. Go to the Admin panel.
- 2. On the left navigation bar, click the **MARKETPLACE** menu. The menu appears as shown in the following figure:

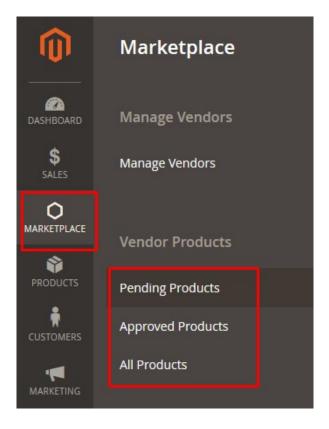

## 3. Click Approved Products.

The Vendor Approved Products page appears as shown in the following figure:

| Vendo             | or Appro     | oved Proc             | lucts          |                         |                     |   |                    |          |            | Q               | 📫 🧘 ad     | min 🔻 |
|-------------------|--------------|-----------------------|----------------|-------------------------|---------------------|---|--------------------|----------|------------|-----------------|------------|-------|
| Search<br>Actions | Reset Filter | 134 records for       | und            |                         |                     |   |                    | 20       | ▼ per page | <               | 1 of 7     | >     |
|                   | ID 1         | Name                  | Vendor<br>Name | Туре                    | Attrib. Set<br>Name |   | ѕки                | Price    | Qty        | Websites        | Action     | View  |
| Any 🔻             | From         |                       |                | •                       |                     | • |                    | From     | From       | •               |            |       |
|                   | То           |                       |                |                         |                     |   |                    | То       | То         |                 |            |       |
|                   |              |                       |                |                         |                     |   |                    | USD -    |            |                 |            |       |
|                   | 2196         | Virtual Product<br>11 | ced test       | Simple Product          | Default             |   | Virtual Product 1  | \$200.00 |            | Main<br>Website | Disapprove | View  |
|                   | 2194         | Configurable<br>Pro 1 | ced test       | Configurable<br>Product | Default             |   | Configurable Pro 1 | \$400.00 | 0          | Main<br>Website | Disapprove | View  |
|                   | 2190         | test123               | tets test      | Simple Product          | Default             |   | test123            | \$100.00 | 100        | Main<br>Website | Disapprove | View  |
|                   | 2189         | simple23              | ced test       | Simple Product          | Default             |   | simple23           | \$12.00  | 1211       | Main<br>Website | Disapprove | View  |

- 4. Scroll down to the required product.
- 5. In the **View** column of the respective row of the required product, click the **View** link.

| Bundle Pro1                            |             | Q      | 📫 💄 admin 🔻 |
|----------------------------------------|-------------|--------|-------------|
| Store View: All Store Views •          |             | ← Back | Save 🔻      |
| الصنف<br>[store view]                  |             |        |             |
| Uniques test Attribute<br>[store view] |             |        |             |
| Enable Product<br>[website]            | Ves Yes     |        |             |
| Attribute Set                          | Default     |        |             |
| Product Name *<br>[store view]         | Bundle Pro1 |        |             |
| SKU *<br>[global]                      | Bundle Pro1 |        |             |

All the product details are available. The admin can click the respective tab to view the details.

- 6. Make the changes as per the requirement.
- 7. Click the Save button.

The changes made are saved and a success message appears on the page.

## To disapprove the single product

1. Go to the Vendor Approved Products page.

| Vendo             | or Appro     | oved Proc             | lucts          |                         |                     |   |                    |          |                              | Q               | 🥵 👤 ad     | min 🔻 |
|-------------------|--------------|-----------------------|----------------|-------------------------|---------------------|---|--------------------|----------|------------------------------|-----------------|------------|-------|
| Search<br>Actions | Reset Filter | 134 records for       | und            |                         |                     |   |                    | 20       | <ul> <li>per page</li> </ul> | <               | 1 of 7     | >     |
|                   | ID 1         | Name                  | Vendor<br>Name | Туре                    | Attrib. Set<br>Name | 2 | ѕки                | Price    | Qty                          | Websites        | Action     | View  |
| Any 🔻             | From         |                       |                | •                       |                     | • |                    | From     | From                         | •               |            |       |
|                   | То           |                       |                |                         |                     |   |                    | То       | То                           |                 |            |       |
|                   |              |                       |                |                         |                     |   |                    | USD 👻    |                              |                 |            |       |
|                   | 2196         | Virtual Product<br>11 | ced test       | Simple Product          | Default             | N | Virtual Product 1  | \$200.00 |                              | Main<br>Website | Disapprove | View  |
|                   | 2194         | Configurable<br>Pro 1 | ced test       | Configurable<br>Product | Default             | ( | Configurable Pro 1 | \$400.00 | 0                            | Main<br>Website | Disapprove | View  |
|                   | 2190         | test123               | tets test      | Simple Product          | Default             | t | test123            | \$100.00 | 100                          | Main<br>Website | Disapprove | View  |
|                   | 2189         | simple23              | ced test       | Simple Product          | Default             | 5 | simple23           | \$12.00  | 1211                         | Main<br>Website | Disapprove | View  |

- 2. Scroll down to the required product.
- 3. In the **Action** column of the respective row of the required product, click the **Disapprove** link. The product is disapproved and a success message appears.

### To approve or disapprove the selected products

1. Go to the Vendor Approved Products page.

| Vendo             | or Appro     | oved Proc             | lucts          |                         |                     |                    |          |                              | Q               | 🤨 上 ad     | lmin 🔻 |
|-------------------|--------------|-----------------------|----------------|-------------------------|---------------------|--------------------|----------|------------------------------|-----------------|------------|--------|
| Search<br>Actions | Reset Filter | 134 records for       | und            |                         |                     |                    | 20       | <ul> <li>per page</li> </ul> | <               | 1 of 7     | >      |
|                   | ID 1         | Name                  | Vendor<br>Name | Туре                    | Attrib. Set<br>Name | ѕки                | Price    | Qty                          | Websites        | Action     | View   |
| Any 🔻             | From         |                       |                | •                       | •                   |                    | From     | From                         | •               |            |        |
|                   | То           |                       |                |                         |                     |                    | То       | То                           |                 |            |        |
|                   |              |                       |                |                         |                     |                    | USD -    |                              |                 |            |        |
|                   | 2196         | Virtual Product<br>11 | ced test       | Simple Product          | Default             | Virtual Product 1  | \$200.00 |                              | Main<br>Website | Disapprove | View   |
|                   | 2194         | Configurable<br>Pro 1 | ced test       | Configurable<br>Product | Default             | Configurable Pro 1 | \$400.00 | 0                            | Main<br>Website | Disapprove | View   |
|                   | 2190         | test123               | tets test      | Simple Product          | Default             | test123            | \$100.00 | 100                          | Main<br>Website | Disapprove | View   |
|                   | 2189         | simple23              | ced test       | Simple Product          | Default             | simple23           | \$12.00  | 1211                         | Main<br>Website | Disapprove | View   |

- 2. Select the checkboxes associated with the required products.
- 3. Move to the **Actions** list.

| Actions       |  |
|---------------|--|
| Actions       |  |
| Delete        |  |
| Change status |  |

4. In the Actions list, select the Change Status option.

| Change status | •     | Status | Disapproved | Submit |
|---------------|-------|--------|-------------|--------|
|               | di në |        | Approved    |        |
|               |       | 1 Name | Disapproved | Type   |

The Status list and the Submit button appear.

- 5. In the Status list, select Approved or Disapproved as per the need.
- 6. Click the Submit button.

The selected products are approved or disapproved based on the action applied on them and a success message appears.

#### To delete the selected products

1. Go to the Vendor Approved Products page.

| Vendo             | or Appro     | oved Proc             | lucts          |                         |                     |                    |          |                              | Q               | 📫 🧎 ad     | dmin 🔻 |
|-------------------|--------------|-----------------------|----------------|-------------------------|---------------------|--------------------|----------|------------------------------|-----------------|------------|--------|
| Search<br>Actions | Reset Filter | 134 records for       | und            |                         |                     |                    | 20       | <ul> <li>per page</li> </ul> | <               | 1 of 7     | >      |
|                   | ID 1         | Name                  | Vendor<br>Name | Туре                    | Attrib. Set<br>Name | SKU                | Price    | Qty                          | Websites        | Action     | View   |
| Any 🔻             | From         |                       |                | •                       | •                   |                    | From     | From                         | •               |            |        |
|                   | То           |                       |                |                         |                     |                    | То       | То                           |                 |            |        |
|                   |              |                       |                |                         |                     |                    | USD -    |                              |                 |            |        |
|                   | 2196         | Virtual Product<br>11 | ced test       | Simple Product          | Default             | Virtual Product 1  | \$200.00 |                              | Main<br>Website | Disapprove | View   |
|                   | 2194         | Configurable<br>Pro 1 | ced test       | Configurable<br>Product | Default             | Configurable Pro 1 | \$400.00 | 0                            | Main<br>Website | Disapprove | View   |
|                   | 2190         | test123               | tets test      | Simple Product          | Default             | test123            | \$100.00 | 100                          | Main<br>Website | Disapprove | View   |
|                   | 2189         | simple23              | ced test       | Simple Product          | Default             | simple23           | \$12.00  | 1211                         | Main<br>Website | Disapprove | View   |

2. Select the checkboxes associated with the products those are no more required or invalid.

3. Move to the **Actions** list.

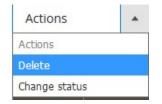

4. In the **Actions** list, select the **Delete** option. The **Submit** button appears as shown in the following figure:

| Delete |  | Submit |
|--------|--|--------|
|--------|--|--------|

- 5. Click the **Submit** button.
  - A confirmation dialog box appears.
- 6. Click the **OK** button.

The selected products are deleted.

### To view the Vendor Profile from the Vendor Approved Products page

### 1. Go to the Vendor Approved Products page.

| Vendo             | or Appro     | oved Proc             | lucts          |                         |                     |                    |          |          | Q               | 📫 🧘 ad     | dmin 🔻 |
|-------------------|--------------|-----------------------|----------------|-------------------------|---------------------|--------------------|----------|----------|-----------------|------------|--------|
| Search<br>Actions | Reset Filter | 134 records for       | und            |                         |                     |                    | 20 💌     | per page | <               | 1 of 7     | >      |
|                   |              | Name                  | Vendor<br>Name | Туре                    | Attrib. Set<br>Name | ѕки                | Price    | Qty      | Websites        | Action     | View   |
| Any 🔻             | From         |                       |                | •                       | •                   |                    | From     | From     | •               |            |        |
|                   | То           |                       |                |                         |                     |                    | То       | То       |                 |            |        |
|                   |              |                       |                |                         |                     |                    | USD -    |          |                 |            |        |
|                   | 2196         | Virtual Product<br>11 | ced test       | Simple Product          | Default             | Virtual Product 1  | \$200.00 |          | Main<br>Website | Disapprove | View   |
|                   | 2194         | Configurable<br>Pro 1 | ced test       | Configurable<br>Product | Default             | Configurable Pro 1 | \$400.00 | 0        | Main<br>Website | Disapprove | View   |
|                   | 2190         | test123               | tets test      | Simple Product          | Default             | test123            | \$100.00 | 100      | Main<br>Website | Disapprove | View   |
|                   | 2189         | simple23              | ced test       | Simple Product          | Default             | simple23           | \$12.00  | 1211     | Main<br>Website | Disapprove | View   |

2. In the **Vendor Name** column, click the vendor name link. The vendor profile appears as shown in the following figure:

| ced test                  |                      |                          |       | С                    | ۹ ۹ | •<br>۲      |
|---------------------------|----------------------|--------------------------|-------|----------------------|-----|-------------|
| <del>(</del>              | Back Delete Vendor   | Disable Vendor Shop      | Reset | Save and Continue Ed | it  | Save Vendor |
| VENDOR INFORMATION        | General Information  | 1                        |       |                      |     |             |
| General Information       | Associated Custome * | ced test (               |       |                      |     |             |
| Company Information       | Created At           | 2017-12-05 04:37:47      |       |                      |     |             |
| Support Information       | Shop Url 🔺           | ced18-url                |       |                      |     |             |
| SEO Information           |                      |                          |       |                      |     |             |
| Address Information       | Status *             | Approved •               |       |                      |     |             |
| Payment Details           | Vendor Group 🔸       | •                        |       |                      |     |             |
| Vendor Orders             | Public Name 🔸        | ced18                    |       |                      |     |             |
| Vendor Transactions       | Name *               | ced test                 |       |                      |     |             |
| Assign Products           | Gender               | •                        |       |                      |     |             |
| Commission Configurations | Profile Picture      | Browse No file selected. |       |                      |     |             |
|                           | Contact Number       |                          |       |                      |     |             |

All the vendor details appear. The admin can click the each required menu in the left navigation panel, and view the respective details.

# 5.3. Manage Vendor Products

On the **Manage Vendor Products** page, the admin can view the list of all the products and also, view and edit the product details. Admin can also view the vendor details, approve or disapprove the products, and delete the selected products.

## To view and edit the vendor product

- 1. Go to the Admin panel.
- 2. On the left navigation bar, click the **MARKETPLACE** menu. The menu appears as shown in the following figure:

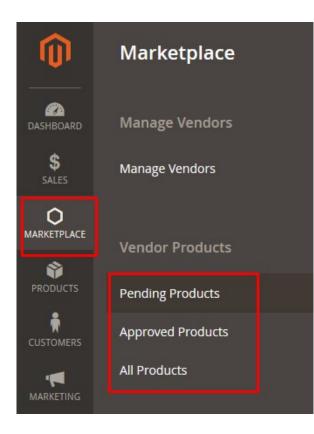

## 3. Click All Products.

The Manage Vendor Products page appears as shown in the following figure:

| Mana              | ge Ven      | dor Produ                   | icts           |                         |             |                             |             |      |                 | Q        | <b>#</b> 0 1 =          | •    |
|-------------------|-------------|-----------------------------|----------------|-------------------------|-------------|-----------------------------|-------------|------|-----------------|----------|-------------------------|------|
| Search<br>Actions | Reset Filte | er<br>144 records fo        | und            |                         |             |                             |             | 20 🔻 | por page        | <        | 1 of 8                  | >    |
| Actions           |             | 144 10001310                |                |                         | Attrib.     |                             |             | 20 • | per page        |          | 1 018                   |      |
|                   | ID ↑        | Name                        | Vendor<br>Name | Туре                    | Set<br>Name | ѕки                         | Price       | Qty  | Websites        | Status   | Action                  | View |
| Any 💌             | From        |                             |                | •                       | •           |                             | From        | From | •               | •        |                         |      |
|                   | То          |                             |                |                         |             |                             | To<br>USD - | То   |                 |          |                         |      |
|                   | 2196        | Virtual Product<br>11       | ced test       | Simple<br>Product       | Default     | Virtual Product 1           | \$200.00    |      | Main<br>Website | Approved | Disapprove              | View |
|                   | 2195        | Bundle Pro1                 | ced test       | Bundle<br>Product       | Default     | Bundle Pro1                 |             | 0    | Main<br>Website | Pending  | Approve  <br>Disapprove | View |
|                   | 2194        | Configurable Pro<br>1       | ced test       | Configurable<br>Product | Default     | Configurable Pro<br>1       | \$400.00    | 0    | Main<br>Website | Approved | Disapprove              | View |
|                   | 2193        | Configurable Pro<br>1-Brown | ced test       | Virtual<br>Product      | Default     | Configurable Pro<br>1-Brown | \$400.00    | 10   | Main<br>Website | Pending  | Approve  <br>Disapprove | View |
|                   | 2192        | Virtual Pro 1               | ced test       | Virtual<br>Product      | Default     | Virtual Pro 1               | \$300.00    |      | Main<br>Website | Pending  | Approve  <br>Disapprove | View |
|                   | 2191        | Dog                         | Ugo            | Simple<br>Product       | Default     | Dog                         | \$600.00    |      | Main<br>Website | Pending  | Approve  <br>Disapprove | View |
|                   | 2190        | test123                     | tets test      | Simple<br>Product       | Default     | test123                     | \$100.00    | 100  | Main<br>Website | Approved | Disapprove              | View |

4. Scroll down to the required product.

Q 📫 💵 -

5. In the **View** column of the respective row of the required product, click the **View** link.

| Bundle Pro1                            |             | Q      | 📫 💄 admin 👻 |
|----------------------------------------|-------------|--------|-------------|
| Store View: All Store Views -          |             | ← Back | Save 🔻      |
| الصنف<br>[store view]                  |             |        |             |
| Uniques test Attribute<br>[store view] |             |        |             |
| Enable Product<br>[website]            | Ves Yes     |        |             |
| Attribute Set                          | Default     |        |             |
| Product Name *<br>[store view]         | Bundle Pro1 |        |             |
| SKU *<br>[global]                      | Bundle Pro1 |        |             |

All the product details are available. The admin can click the respective tab to view the details.

- 6. Make the changes as per the requirement.
- 7. Click the Save button.

The changes made are saved and a success message appears on the page.

## To approve or disapprove the single product

1. Go to the Manage Vendor Products page.

| Ivialia | ge ven      |                             |                |                         |                        |                             |          |      |                 |          |                         |      |
|---------|-------------|-----------------------------|----------------|-------------------------|------------------------|-----------------------------|----------|------|-----------------|----------|-------------------------|------|
| Search  | Reset Filte | r                           |                |                         |                        |                             |          |      |                 |          |                         |      |
| Actions | •           | 144 records fo              | und            |                         |                        |                             |          | 20 💌 | per page        | <        | 1 of 8                  | >    |
|         | ID 1        | Name                        | Vendor<br>Name | Туре                    | Attrib.<br>Set<br>Name | SKU                         | Price    | Qty  | Websites        | Status   | Action                  | View |
| Any 💌   | From        |                             |                | •                       | •                      |                             | From     | From | •               | •        |                         |      |
|         | То          |                             |                |                         |                        |                             | То       | То   |                 |          |                         |      |
|         |             |                             |                |                         |                        |                             | USD 🔻    |      |                 |          |                         |      |
|         | 2196        | Virtual Product<br>11       | ced test       | Simple<br>Product       | Default                | Virtual Product 1           | \$200.00 |      | Main<br>Website | Approved | Disapprove              | View |
|         | 2195        | Bundle Pro1                 | ced test       | Bundle<br>Product       | Default                | Bundle Pro1                 |          | 0    | Main<br>Website | Pending  | Approve  <br>Disapprove | View |
|         | 2194        | Configurable Pro<br>1       | ced test       | Configurable<br>Product | Default                | Configurable Pro<br>1       | \$400.00 | 0    | Main<br>Website | Approved | Disapprove              | View |
|         | 2193        | Configurable Pro<br>1-Brown | ced test       | Virtual<br>Product      | Default                | Configurable Pro<br>1-Brown | \$400.00 | 10   | Main<br>Website | Pending  | Approve  <br>Disapprove | View |
|         | 2192        | Virtual Pro 1               | ced test       | Virtual<br>Product      | Default                | Virtual Pro 1               | \$300.00 |      | Main<br>Website | Pending  | Approve  <br>Disapprove | View |
|         | 2191        | Dog                         | Ugo            | Simple<br>Product       | Default                | Dog                         | \$600.00 |      | Main<br>Website | Pending  | Approve  <br>Disapprove | View |
|         | 2190        | test123                     | tets test      | Simple<br>Product       | Default                | test123                     | \$100.00 | 100  | Main<br>Website | Approved | Disapprove              | View |

Manage Vendor Products

- 2. Scroll down to the required product.
- 3. In the **Action** column of the respective row of the required product, click the **Approve** or **Disapprove** link as per the need.

The product is approved or disapproved based on the action applied and a success message appears.

#### To approve or disapprove the selected products

1. Go to the Manage Vendor Products page.

| Manag             | ge Ven      | dor Produ                   | cts            |                         |                        |                             |                     |            |                 | Q        | <b>i</b> 6 上 🗉          | •    |
|-------------------|-------------|-----------------------------|----------------|-------------------------|------------------------|-----------------------------|---------------------|------------|-----------------|----------|-------------------------|------|
| Search<br>Actions | Reset Filte | r<br>144 records fo         | und            |                         |                        |                             |                     | 20 🔻       | per page        | <        | 1 of 8                  | >    |
|                   | ID Î        | Name                        | Vendor<br>Name | Туре                    | Attrib.<br>Set<br>Name | ѕки                         | Price               | Qty        | Websites        | Status   | Action                  | View |
| Any 💌             | From<br>To  |                             |                | •                       | •                      |                             | From<br>To<br>USD v | From<br>To | •               | •        |                         |      |
|                   | 2196        | Virtual Product<br>11       | ced test       | Simple<br>Product       | Default                | Virtual Product 1           | \$200.00            |            | Main<br>Website | Approved | Disapprove              | View |
|                   | 2195        | Bundle Pro1                 | ced test       | Bundle<br>Product       | Default                | Bundle Pro1                 |                     | 0          | Main<br>Website | Pending  | Approve  <br>Disapprove | View |
|                   | 2194        | Configurable Pro<br>1       | ced test       | Configurable<br>Product | Default                | Configurable Pro<br>1       | \$400.00            | 0          | Main<br>Website | Approved | Disapprove              | View |
|                   | 2193        | Configurable Pro<br>1-Brown | ced test       | Virtual<br>Product      | Default                | Configurable Pro<br>1-Brown | \$400.00            | 10         | Main<br>Website | Pending  | Approve  <br>Disapprove | View |
|                   | 2192        | Virtual Pro 1               | ced test       | Virtual<br>Product      | Default                | Virtual Pro 1               | \$300.00            |            | Main<br>Website | Pending  | Approve  <br>Disapprove | View |
|                   | 2191        | Dog                         | Ugo            | Simple<br>Product       | Default                | Dog                         | \$600.00            |            | Main<br>Website | Pending  | Approve  <br>Disapprove | View |
|                   | 2190        | test123                     | tets test      | Simple<br>Product       | Default                | test123                     | \$100.00            | 100        | Main<br>Website | Approved | Disapprove              | View |

- 2. Select the checkboxes associated with the required products.
- 3. Move to the **Actions** list.

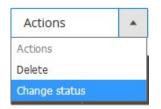

4. In the Actions list, select the Change Status option.

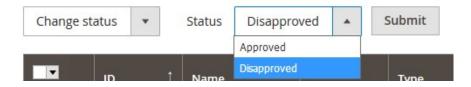

The Status list and the Submit button appear.

- 5. In the Status list, select Approved or Disapproved as per the need.
- 6. Click the **Submit** button.

The selected products are approved or disapproved based on the action applied on them and a success message appears.

#### To delete the selected products

1. Go to the Manage Vendor Products page.

| Manag             | ge Ven       | dor Produ                   | cts            |                         |                        |                             |                     |            |                 | Q        | <b>i</b> 6 1 -          | •    |
|-------------------|--------------|-----------------------------|----------------|-------------------------|------------------------|-----------------------------|---------------------|------------|-----------------|----------|-------------------------|------|
| Search<br>Actions | Reset Filte  | r<br>144 records for        | und            |                         |                        |                             |                     | 20 💌       | per page        | <        | 1 of 8                  | >    |
| ×                 | t <b>D</b> t | Name                        | Vendor<br>Name | Туре                    | Attrib.<br>Set<br>Name | SKU                         | Price               | Qty        | Websites        | Status   | Action                  | View |
| Any 🔻             | From<br>To   |                             |                | •                       | •                      |                             | From<br>To<br>USD • | From<br>To | •               |          |                         |      |
|                   | 2196         | Virtual Product<br>11       | ced test       | Simple<br>Product       | Default                | Virtual Product 1           | \$200.00            |            | Main<br>Website | Approved | Disapprove              | View |
|                   | 2195         | Bundle Pro1                 | ced test       | Bundle<br>Product       | Default                | Bundle Pro1                 |                     | 0          | Main<br>Website | Pending  | Approve  <br>Disapprove | View |
|                   | 2194         | Configurable Pro<br>1       | ced test       | Configurable<br>Product | Default                | Configurable Pro<br>1       | \$400.00            | 0          | Main<br>Website | Approved | Disapprove              | View |
|                   | 2193         | Configurable Pro<br>1-Brown | ced test       | Virtual<br>Product      | Default                | Configurable Pro<br>1-Brown | \$400.00            | 10         | Main<br>Website | Pending  | Approve  <br>Disapprove | View |
|                   | 2192         | Virtual Pro 1               | ced test       | Virtual<br>Product      | Default                | Virtual Pro 1               | \$300.00            |            | Main<br>Website | Pending  | Approve  <br>Disapprove | View |
|                   | 2191         | Dog                         | Ugo            | Simple<br>Product       | Default                | Dog                         | \$600.00            |            | Main<br>Website | Pending  | Approve  <br>Disapprove | View |
|                   | 2190         | test123                     | tets test      | Simple<br>Product       | Default                | test123                     | \$100.00            | 100        | Main<br>Website | Approved | Disapprove              | View |

Select the checkboxes associated with the products those are no more required or invalid.
 Move to the Actions list.

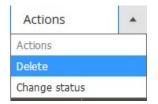

4. In the **Actions** list, select the **Delete** option. The **Submit** button appears as shown in the following figure:

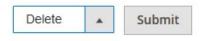

5. Click the Submit button.

A confirmation dialog box appears.

# 6. Click the **OK** button.

The selected products are deleted.

## To view the Vendor Profile from the Manage Vendor Products page

## 1. Go to the Manage Vendor Products page.

| Manag             | ge Ven          | dor Produ                   | icts           |                         |                        |                             |                     |            |                 | Q        | <b>i</b> 6 上 🗉          | •    |
|-------------------|-----------------|-----------------------------|----------------|-------------------------|------------------------|-----------------------------|---------------------|------------|-----------------|----------|-------------------------|------|
| Search<br>Actions | Reset Filte     | <b>r</b><br>144 records fo  | und            |                         |                        |                             |                     | 20 •       | per page        | <        | 1 of 8                  | >    |
|                   | ID <sup>†</sup> | Name                        | Vendor<br>Name | Туре                    | Attrib.<br>Set<br>Name | SKU                         | Price               | Qty        | Websites        | Status   | Action                  | View |
| Any 💌             | From<br>To      |                             |                | •                       | •                      |                             | From<br>To<br>USD • | From<br>To | •               |          |                         |      |
|                   | 2196            | Virtual Product<br>11       | ced test       | Simple<br>Product       | Default                | Virtual Product 1           | \$200.00            |            | Main<br>Website | Approved | Disapprove              | View |
|                   | 2195            | Bundle Pro1                 | ced test       | Bundle<br>Product       | Default                | Bundle Pro1                 |                     | 0          | Main<br>Website | Pending  | Approve  <br>Disapprove | View |
|                   | 2194            | Configurable Pro<br>1       | ced test       | Configurable<br>Product | Default                | Configurable Pro<br>1       | \$400.00            | 0          | Main<br>Website | Approved | Disapprove              | View |
|                   | 2193            | Configurable Pro<br>1-Brown | ced test       | Virtual<br>Product      | Default                | Configurable Pro<br>1-Brown | \$400.00            | 10         | Main<br>Website | Pending  | Approve  <br>Disapprove | View |
|                   | 2192            | Virtual Pro 1               | ced test       | Virtual<br>Product      | Default                | Virtual Pro 1               | \$300.00            |            | Main<br>Website | Pending  | Approve  <br>Disapprove | View |
|                   | 2191            | Dog                         | Ugo            | Simple<br>Product       | Default                | Dog                         | \$600.00            |            | Main<br>Website | Pending  | Approve  <br>Disapprove | View |
|                   | 2190            | test123                     | tets test      | Simple<br>Product       | Default                | test123                     | \$100.00            | 100        | Main<br>Website | Approved | Disapprove              | View |

2. In the **Vendor Name** column, click the vendor name link. The vendor profile appears as shown in the following figure:

| ced test                  |                      |                                                  |       | C                    | 2   | <b>1</b> -  |
|---------------------------|----------------------|--------------------------------------------------|-------|----------------------|-----|-------------|
| <del>(</del>              | Back Delete Vendor   | Disable Vendor Shop                              | Reset | Save and Continue Ed | lit | Save Vendor |
| VENDOR INFORMATION        | General Information  |                                                  |       |                      |     |             |
| General Information       | Associated Custome * | ced test ( '' '' '' '' '' '' '' '' '' '' '' '' ' |       |                      |     |             |
| Company Information       | Created At           | 2017-12-05 04:37:47                              |       |                      |     |             |
| Support Information       | Shop Url 🔺           | ced18-url                                        |       |                      |     |             |
| SEO Information           |                      |                                                  |       |                      | 1   |             |
| Address Information       | Status *             | Approved •                                       |       |                      |     |             |
| Payment Details           | Vendor Group 🔸       | •                                                |       |                      |     |             |
| Vendor Orders             | Public Name 🔸        | ced18                                            |       |                      |     |             |
| Vendor Transactions       | Name *               | ced test                                         |       |                      | ]   |             |
| Assign Products           | Gender               | •                                                |       |                      |     |             |
| Commission Configurations | Profile Picture      | Browse No file selected.                         |       |                      |     |             |
|                           | Contact Number       |                                                  |       |                      |     |             |

All the vendor details appear. The admin can click the each required menu in the left navigation panel, and view the respective details.